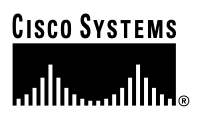

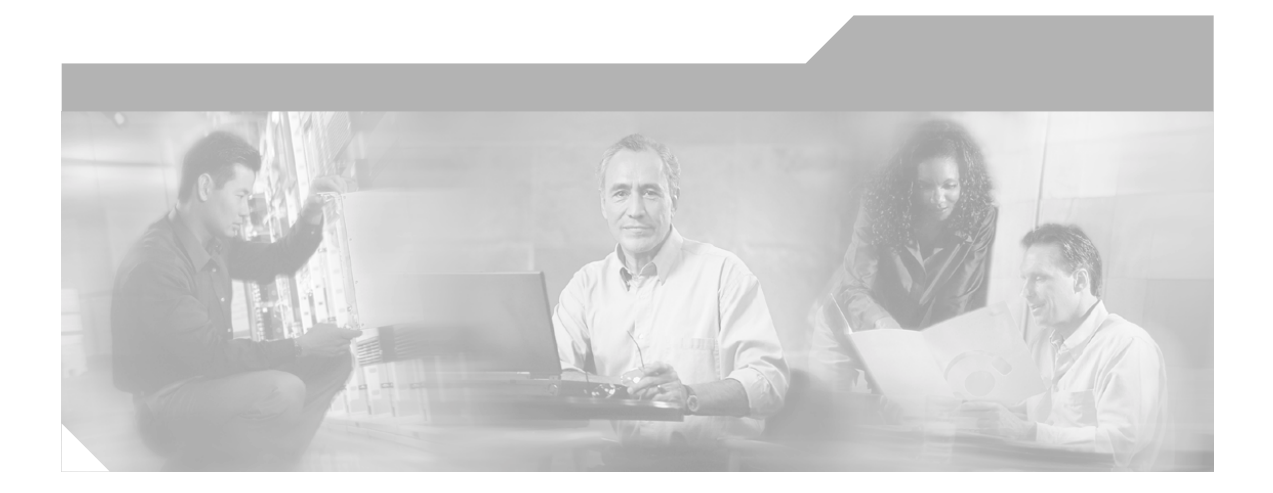

### **Cisco IP Conference Station 7935 Administration Guide**

#### **Corporate Headquarters**

Cisco Systems, Inc. 170 West Tasman Drive San Jose, CA 95134-1706 USA <http://www.cisco.com><br>Tel: 408 526-4000 Tel: 408 526-4000 800 553-NETS (6387) Fax: 408 526-4100

Customer Order Number: DOC-7812727= Text Part Number: 78-12727-03

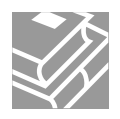

THE SPECIFICATIONS AND INFORMATION REGARDING THE PRODUCTS IN THIS MANUAL ARE SUBJECT TO CHANGE WITHOUT NOTICE. ALL STATEMENTS, INFORMATION, AND RECOMMENDATIONS IN THIS MANUAL ARE BELIEVED TO BE ACCURATE BUT ARE PRESENTED WITHOUT WARRANTY OF ANY KIND, EXPRESS OR IMPLIED. USERS MUST TAKE FULL RESPONSIBILITY FOR THEIR APPLICATION OF ANY PRODUCTS.

THE SOFTWARE LICENSE AND LIMITED WARRANTY FOR THE ACCOMPANYING PRODUCT ARE SET FORTH IN THE INFORMATION PACKET THAT SHIPPED WITH THE PRODUCT AND ARE INCORPORATED HEREIN BY THIS REFERENCE. IF YOU ARE UNABLE TO LOCATE THE SOFTWARE LICENSE OR LIMITED WARRANTY, CONTACT YOUR CISCO REPRESENTATIVE FOR A COPY.

The following information is for FCC compliance of Class B devices: The equipment described in this manual generates and may radiate radio-frequency energy. If it is not installed in accordance with Cisco's installation instructions, it may cause interference with radio and television reception. This equipment has been tested and found to comply with the limits for a Class B digital device in accordance with the specifications in part 15 of the FCC rules. These specifications are designed to provide reasonable protection against such interference in a residential installation. However, there is no guarantee that interference will not occur in a particular installation.

Modifying the equipment without Cisco's written authorization may result in the equipment no longer complying with FCC requirements for Class A or Class B digital devices. In that event, your right to use the equipment may be limited by FCC regulations, and you may be required to correct any interference to radio or television communications at your own expense.

You can determine whether your equipment is causing interference by turning it off. If the interference stops, it was probably caused by the Cisco equipment or one of its peripheral devices. If the equipment causes interference to radio or television reception, try to correct the interference by using one or more of the following measures:

- Turn the television or radio antenna until the interference stops.
- Move the equipment to one side or the other of the television or radio.
- Move the equipment farther away from the television or radio.

• Plug the equipment into an outlet that is on a different circuit from the television or radio. (That is, make certain the equipment and the television or radio are on circuits controlled by different circuit breakers or fuses.)

Modifications to this product not authorized by Cisco Systems, Inc. could void the FCC approval and negate your authority to operate the product.

The Cisco implementation of TCP header compression is an adaptation of a program developed by the University of California, Berkeley (UCB) as part of UCB's public domain version of the UNIX operating system. All rights reserved. Copyright © 1981, Regents of the University of California.

NOTWITHSTANDING ANY OTHER WARRANTY HEREIN, ALL DOCUMENT FILES AND SOFTWARE OF THESE SUPPLIERS ARE PROVIDED "AS IS" WITH ALL FAULTS. CISCO AND THE ABOVE-NAMED SUPPLIERS DISCLAIM ALL WARRANTIES, EXPRESSED OR IMPLIED, INCLUDING, WITHOUT LIMITATION, THOSE OF MERCHANTABILITY, FITNESS FOR A PARTICULAR PURPOSE AND NONINFRINGEMENT OR ARISING FROM A COURSE OF DEALING, USAGE, OR TRADE PRACTICE.

IN NO EVENT SHALL CISCO OR ITS SUPPLIERS BE LIABLE FOR ANY INDIRECT, SPECIAL, CONSEQUENTIAL, OR INCIDENTAL DAMAGES, INCLUDING, WITHOUT LIMITATION, LOST PROFITS OR LOSS OR DAMAGE TO DATA ARISING OUT OF THE USE OR INABILITY TO USE THIS MANUAL, EVEN IF CISCO OR ITS SUPPLIERS HAVE BEEN ADVISED OF THE POSSIBILITY OF SUCH DAMAGES.

iQ Net Readiness Scorecard, Networking Academy, and ScriptShare are trademarks of Cisco Systems, Inc.; Changing the Way We Work, Live, Play, and Learn, The Fastest Way to Increase Your Internet Quotient, and iQuick Study are service marks of Cisco Systems, Inc.; and Aironet, ASIST, BPX, Catalyst, CCDA, CCDP, CCIE, CCNA, CCNP, Cisco, the Cisco Certified Internetwork Expert logo, Cisco IOS, the Cisco IOS logo, Cisco Press, Cisco Systems, Cisco Systems Capital, the Cisco Systems logo, Empowering the Internet Generation, Enterprise/Solver, EtherChannel, EtherSwitch, Fast Step, GigaStack, Internet Quotient, IOS, IP/TV, iQ Expertise, the iQ logo, LightStream, MGX, MICA, the Networkers logo, Network Registrar, *Packet*, PIX, Post-Routing, Pre-Routing, RateMUX, Registrar, SlideCast, SMARTnet, StrataView Plus, Stratm, SwitchProbe, TeleRouter, TransPath, and VCO are registered trademarks of Cisco Systems, Inc. and/or its affiliates in the U.S. and certain other countries.

All other trademarks mentioned in this document or Web site are the property of their respective owners. The use of the word partner does not imply a partnership relationship between Cisco and any other company. (0303R)

*Cisco IP Conference Station 7935 Administration Guide* Copyright © 2001-2002, Cisco Systems, Inc. All rights reserved*.*

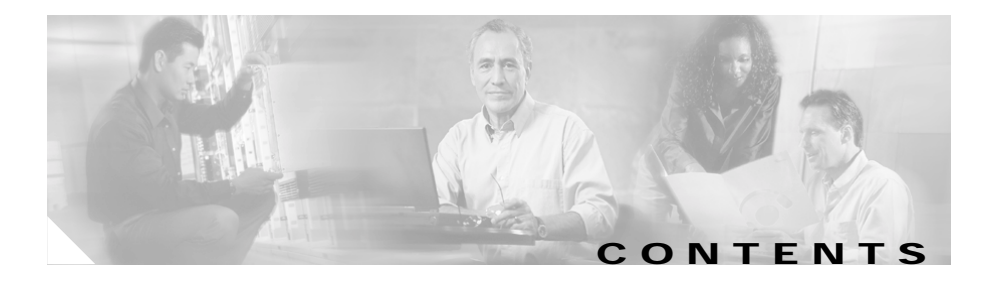

#### **[About This Guide](#page-8-0) ix**

[Overview](#page-8-1) **ix** [Audience](#page-8-2) **ix** [Objectives](#page-9-0) **x** [How to Use this Guide](#page-9-1) **x** [Related Documentation](#page-10-0) **xi** [Document Conventions](#page-10-1) **xi** [Obtaining Documentation](#page-15-0) **xvi** [World Wide Web](#page-15-1) **xvi** [Documentation CD-ROM](#page-15-2) **xvi** [Ordering Documentation](#page-15-3) **xvi** [Documentation Feedback](#page-16-0) **xvii** [Obtaining Technical Assistance](#page-16-1) **xvii** [Cisco.com](#page-16-2) **xvii** [Technical Assistance Center](#page-17-0) **xviii** [Cisco TAC Web Site](#page-17-1) **xviii** [Cisco TAC Escalation Center](#page-18-0) **xix**

**[CHAPTER](#page-20-0) 1 [Overview of the Cisco IP Conference Station 7935](#page-20-1) 1-1** [Networking Protocols](#page-20-2) **1-1** [Supported Features](#page-22-0) **1-3** [Available Connections](#page-23-0) **1-4** [Understanding Interactions with Other Cisco IP Telephony Products](#page-23-1) **1-4** П

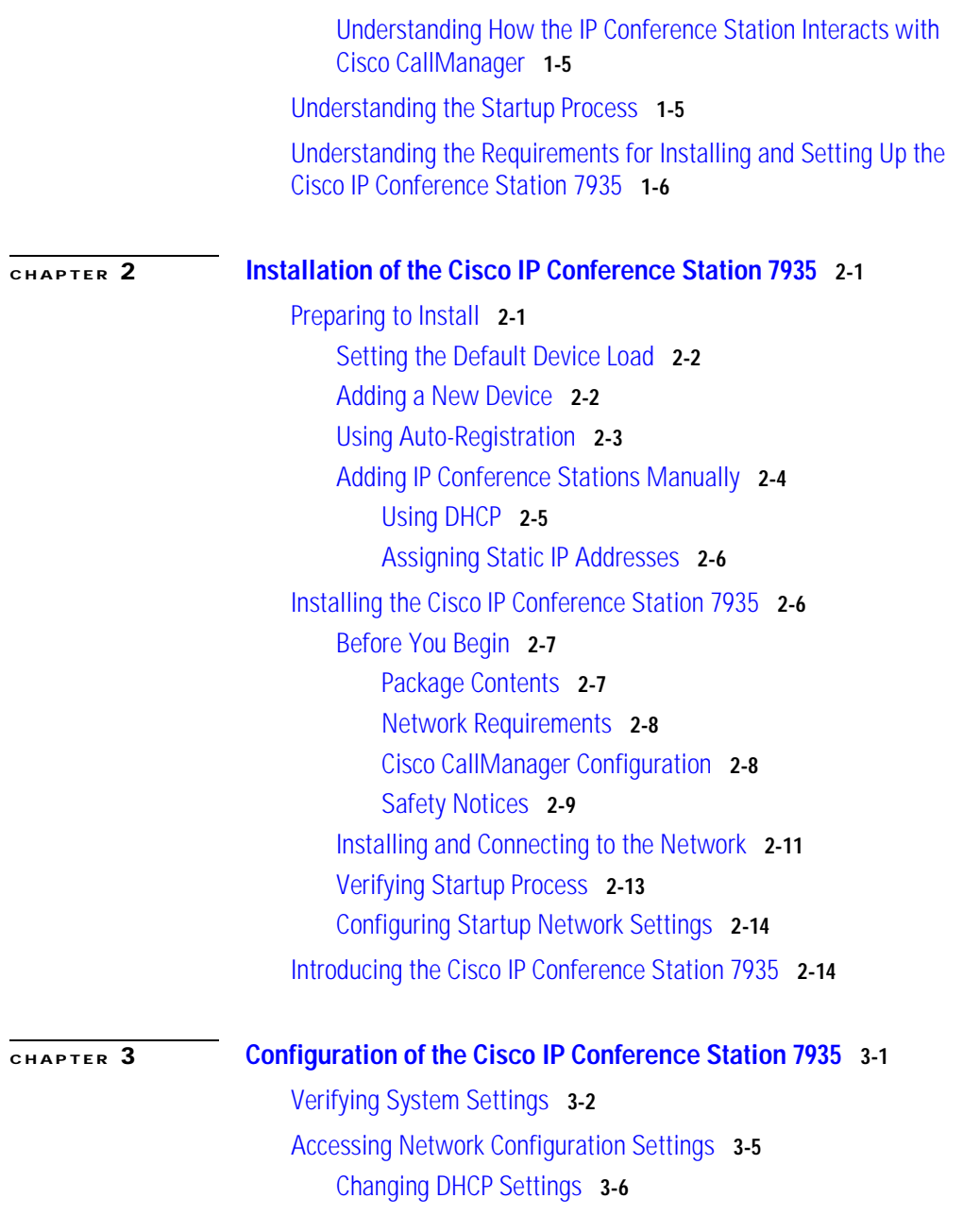

**Cisco IP Conference Station 7935 Administration Guide**

[Enabling DHCP](#page-51-1) **3-6** [Disabling DHCP](#page-52-0) **3-7** [Configuring IP Settings](#page-52-1) **3-7** [Assigning an IP Address](#page-52-2) **3-7** [Assigning a Subnet Mask](#page-53-0) **3-8** [Assigning a Default Gateway](#page-54-0) **3-9** [Assigning a Domain Name](#page-54-1) **3-9** [Assigning DNS Servers](#page-55-0) **3-10** [Configuring VLAN Options](#page-55-1) **3-10** [Configuring TFTP Options](#page-56-0) **3-11** [Assigning a TFTP Server](#page-56-1) **3-11** [Using an Alternate TFTP Server](#page-56-2) **3-11** [Configuring the HTTP Port](#page-57-0) **3-12** [Verifying Firmware Version Information](#page-57-1) **3-12** [Resetting the IP Conference Station](#page-58-0) **3-13** [Erasing the Local Configuration](#page-58-1) **3-13** [Default Settings](#page-59-0) **3-14** [Upgrading the Application Load](#page-63-0) **3-18** [Changing the Ethernet Port Configuration](#page-65-0) **3-20** [Changing the Administrator Password](#page-66-0) **3-21** [Configuring a Corporate Directory](#page-66-1) **3-21** [Configuring Cisco CallManager](#page-67-0) **3-22** [Using the Corporate Directory](#page-67-1) **3-22** [Searching for Corporate Users](#page-67-2) **3-22** [Configuring a Local Directory](#page-69-0) **3-24** [Using the Phone Book](#page-70-0) **3-25** [Opening the Phone Book](#page-70-1) **3-25** [Adding an Entry](#page-70-2) **3-25** [Editing an Entry](#page-71-0) **3-26**

[Additional Features](#page-71-1) **3-26** [Meet Me](#page-71-2) **3-26** [Call Park](#page-71-3) **3-26** [Call Pickup](#page-72-0) **3-27** [Web Interface](#page-72-1) **3-27** [Description of the Web Interface](#page-72-2) **3-27** [Using the Web Interface](#page-73-0) **3-28** [Administrator Settings](#page-74-0) **3-29** [System Information](#page-74-1) **3-29** [Network Setup](#page-76-0) **3-31** [Phone Book](#page-77-0) **3-32** [Sounds](#page-79-0) **3-34** [Time & Date](#page-80-0) **3-35** [Diagnostics](#page-81-0) **3-36** [Passwords/HTTP Port Change](#page-81-1) **3-36** [Restore Factory Defaults](#page-83-0) **3-38**

**[CHAPTER](#page-84-0) 4 [Troubleshooting the Cisco IP Conference Station 7935](#page-84-1) 4-1** [Viewing Network Statistics](#page-84-2) **4-1** [Using Ping](#page-85-0) **4-2** [Other Troubleshooting](#page-86-0) **4-3 [APPENDIX](#page-88-0) A [Technical Specifications for the Cisco IP Conference Station 7935](#page-88-1) A-1**

[Physical and Operating Environment Specifications](#page-88-2) **A-1** [Cable Specifications](#page-89-0) **A-2**

**I [NDEX](#page-90-0)**

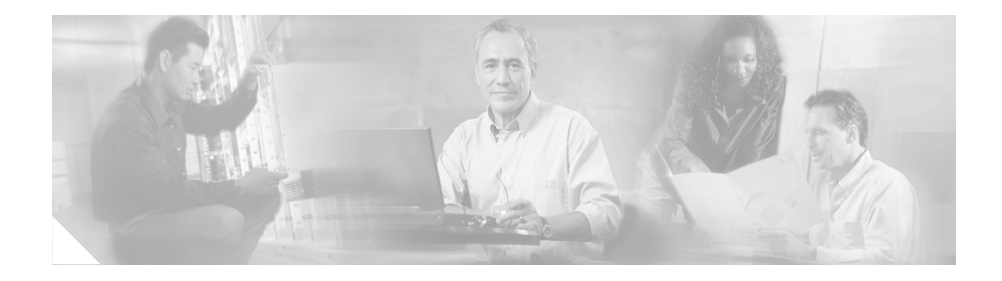

# <span id="page-8-0"></span>**About This Guide**

## <span id="page-8-1"></span>**Overview**

The Cisco IP Conference Station 7935 Administration Guide provides you with the information you need to understand, install, configure, and manage a Cisco IP Conference Station 7935 on your network.

## <span id="page-8-2"></span>**Audience**

Network engineers, system administrators, or telecom engineers should review this guide to learn the steps required to properly set up the IP Conference Station on the network.

The tasks described in this guide are administration-level tasks and are not intended for end users of the IP Conference Station. Many of these tasks involve configuring network settings and affect the IP Conference Station's ability to function on the network.

These tasks require familiarity with Cisco CallManager since there is close interaction between the Cisco IP Conference Station 7935 and Cisco CallManager.

## <span id="page-9-0"></span>**Objectives**

This guide provides all the necessary steps to make the Cisco IP Conference Station 7935 operational on the Voice over IP (VoIP) network. It does not provide detailed information about procedures performed on Cisco CallManager or other network devices. Refer to the Cisco CallManager documentation for information about configuring Cisco CallManager, and to the reference material that accompanied other network devices at your site for information about configuring those devices.

## <span id="page-9-1"></span>**How to Use this Guide**

Locate the task you want to perform and then reference the corresponding chapter in this guide.

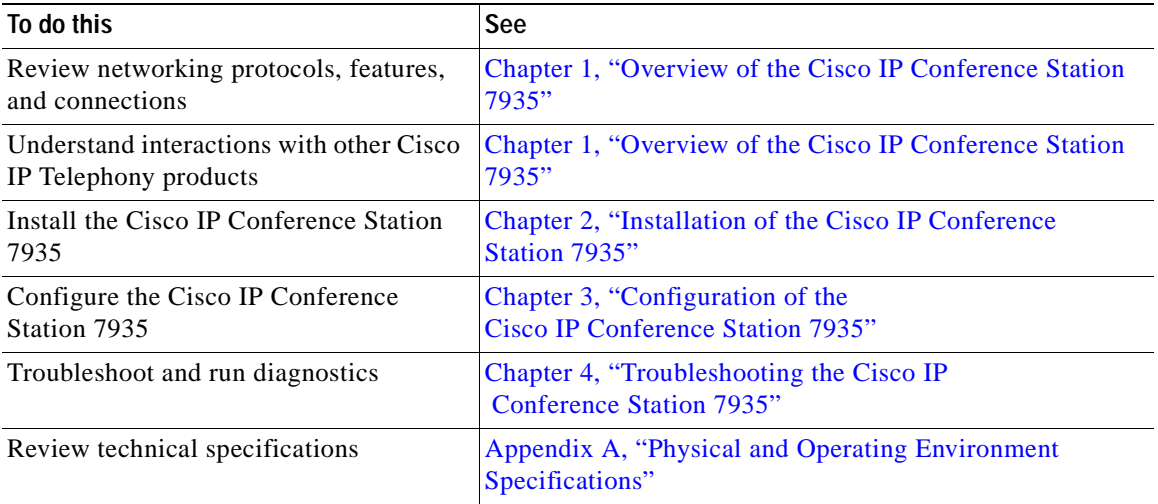

## <span id="page-10-0"></span>**Related Documentation**

For more information about the IP Conference Station or Cisco CallManager, refer to these publications:

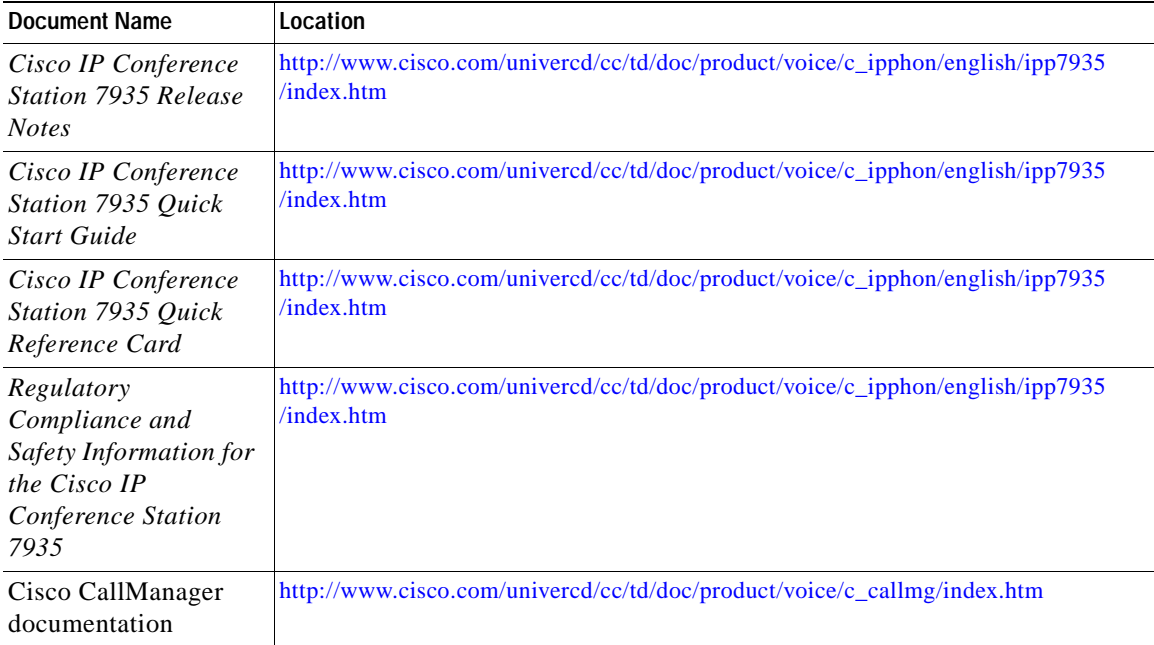

## <span id="page-10-1"></span>**Document Conventions**

This guide uses the following conventions.

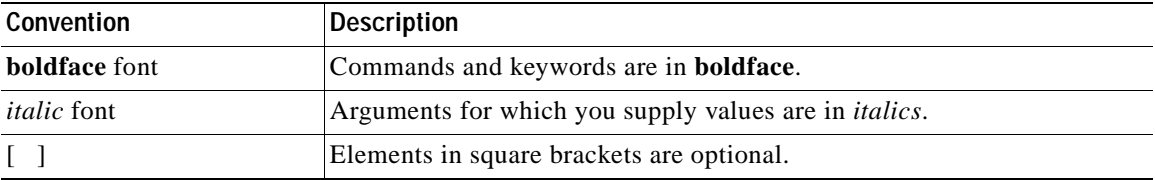

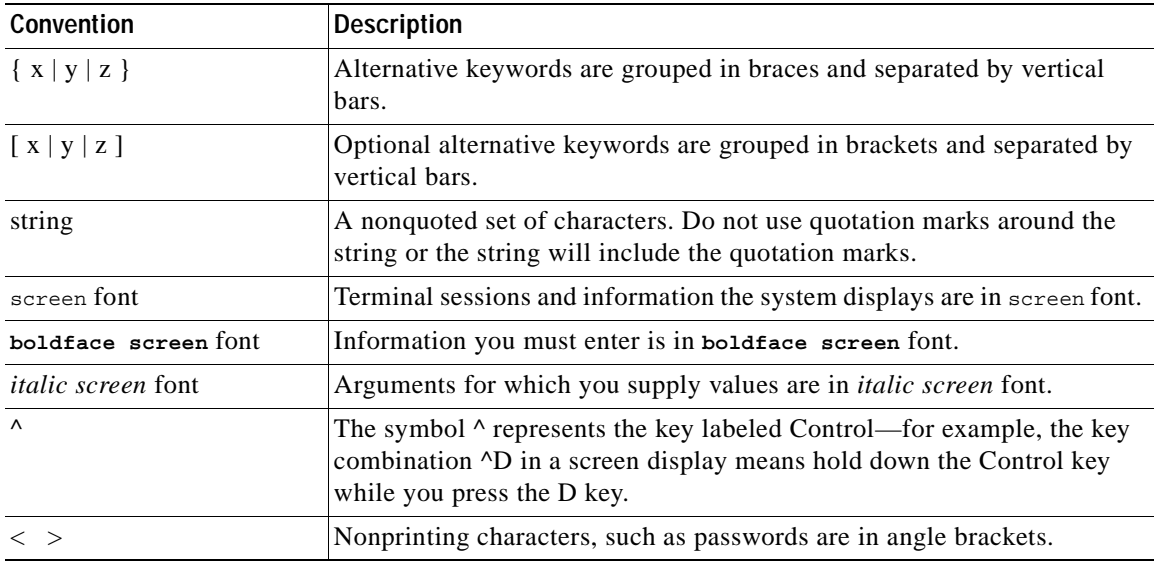

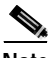

**Note** Means *reader take note*. Notes contain helpful suggestions or references to material not covered in the publication.

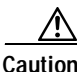

**Caution** Means *reader be careful*. In this situation, you might do something that could result in equipment damage or loss of data.

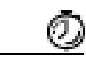

**Timesaver** This symbol means the described action saves time. You can save time by performing the action described in the paragraph.

Warnings use the following conventions:

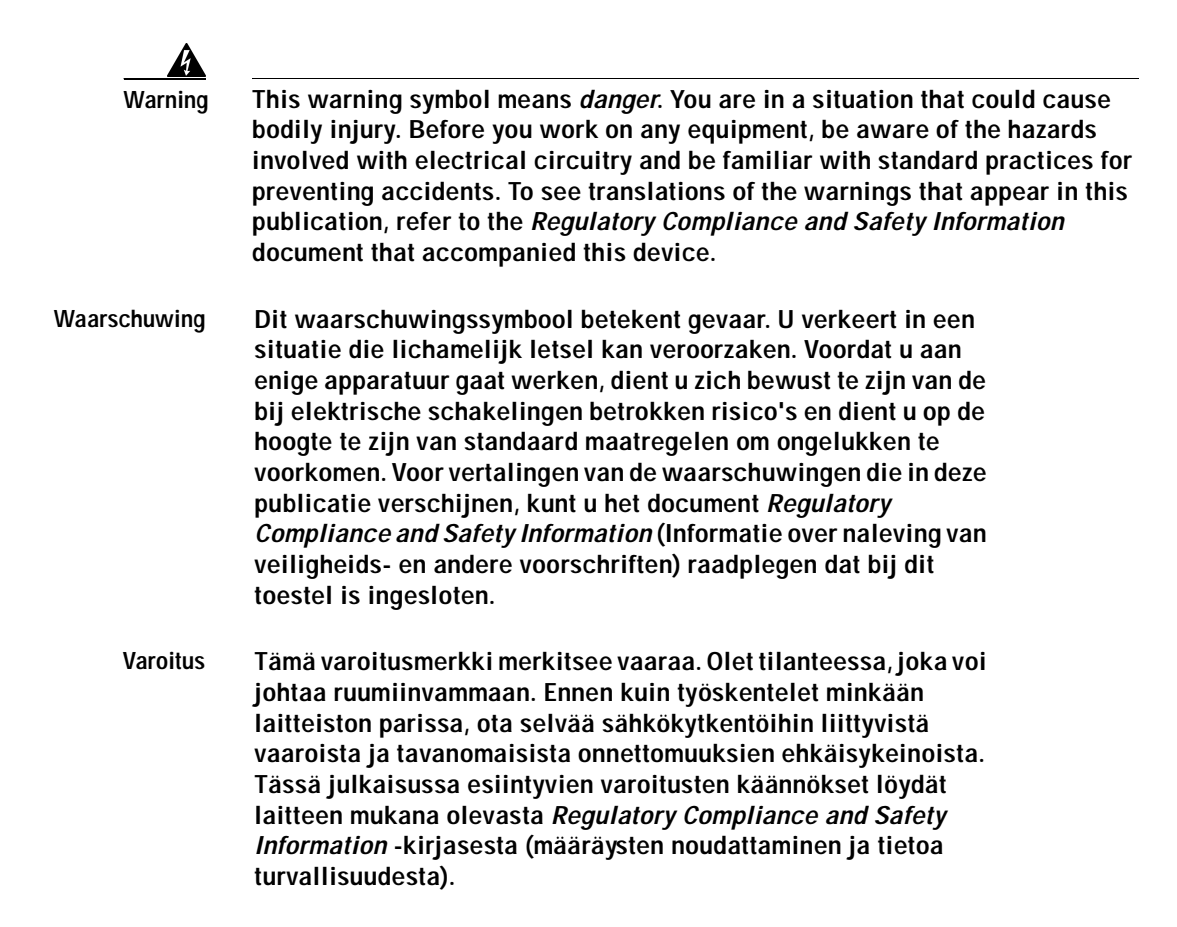

- **Attention Ce symbole d'avertissement indique un danger. Vous vous trouvez dans une situation pouvant causer des blessures ou des dommages corporels. Avant de travailler sur un équipement, soyez conscient des dangers posés par les circuits électriques et familiarisez-vous avec les procédures couramment utilisées pour éviter les accidents. Pour prendre connaissance des traductions d'avertissements figurant dans cette publication, consultez le document** *Regulatory Compliance and Safety Information* **(Conformité aux règlements et consignes de sécurité) qui accompagne cet appareil.**
- **Warnung Dieses Warnsymbol bedeutet Gefahr. Sie befinden sich in einer Situation, die zu einer Körperverletzung führen könnte. Bevor Sie mit der Arbeit an irgendeinem Gerät beginnen, seien Sie sich der mit elektrischen Stromkreisen verbundenen Gefahren und der Standardpraktiken zur Vermeidung von Unfällen bewußt. Übersetzungen der in dieser Veröffentlichung enthaltenen Warnhinweise finden Sie im Dokument** *Regulatory Compliance and Safety Information* **(Informationen zu behördlichen Vorschriften und Sicherheit), das zusammen mit diesem Gerät geliefert wurde.**
- **Avvertenza Questo simbolo di avvertenza indica un pericolo. La situazione potrebbe causare infortuni alle persone. Prima di lavorare su qualsiasi apparecchiatura, occorre conoscere i pericoli relativi ai circuiti elettrici ed essere al corrente delle pratiche standard per la prevenzione di incidenti. La traduzione delle avvertenze riportate in questa pubblicazione si trova nel documento**  *Regulatory Compliance and Safety Information* **(Conformità alle norme e informazioni sulla sicurezza) che accompagna questo dispositivo.**
- **Advarsel Dette varselsymbolet betyr fare. Du befinner deg i en situasjon som kan føre til personskade. Før du utfører arbeid på utstyr, må du vare oppmerksom på de faremomentene som elektriske kretser innebærer, samt gjøre deg kjent med vanlig praksis når det gjelder å unngå ulykker. Hvis du vil se oversettelser av de advarslene som finnes i denne publikasjonen, kan du se i dokumentet** *Regulatory Compliance and Safety Information* **(Overholdelse av forskrifter og sikkerhetsinformasjon) som ble levert med denne enheten.**
	- **Aviso Este símbolo de aviso indica perigo. Encontra-se numa situação que lhe poderá causar danos físicos. Antes de começar a trabalhar com qualquer equipamento, familiarize-se com os perigos relacionados com circuitos eléctricos, e com quaisquer práticas comuns que possam prevenir possíveis acidentes. Para ver as traduções dos avisos que constam desta publicação, consulte o documento** *Regulatory Compliance and Safety Information* **(Informação de Segurança e Disposições Reguladoras) que acompanha este dispositivo.**
- **¡Advertencia! Este símbolo de aviso significa peligro. Existe riesgo para su integridad física. Antes de manipular cualquier equipo, considerar los riesgos que entraña la corriente eléctrica y familiarizarse con los procedimientos estándar de prevención de accidentes. Para ver una traducción de las advertencias que aparecen en esta publicación, consultar el documento titulado**  *Regulatory Compliance and Safety Information* **(Información sobre seguridad y conformidad con las disposiciones reglamentarias) que se acompaña con este dispositivo.**
	- **Varning! Denna varningssymbol signalerar fara. Du befinner dig i en situation som kan leda till personskada. Innan du utför arbete på någon utrustning måste du vara medveten om farorna med elkretsar och känna till vanligt förfarande för att förebygga skador. Se förklaringar av de varningar som förkommer i denna publikation i dokumentet** *Regulatory Compliance and Safety Information* **(Efterrättelse av föreskrifter och säkerhetsinformation), vilket medföljer denna anordning.**

## <span id="page-15-0"></span>**Obtaining Documentation**

The following sections explain how to obtain documentation from Cisco Systems.

### <span id="page-15-1"></span>**World Wide Web**

You can access the most current Cisco documentation on the World Wide Web at the following URL:

<http://www.cisco.com>

### <span id="page-15-2"></span>**Documentation CD-ROM**

Cisco documentation and additional literature are available in a CD-ROM package. The Documentation CD-ROM is updated monthly. Therefore, it is probably more current than printed documentation. The CD-ROM package is available as a single unit or as an annual subscription.

### <span id="page-15-3"></span>**Ordering Documentation**

Cisco documentation is available in the following ways:

**•** Registered Cisco.com users (Cisco direct customers) can order Cisco product documentation from the Networking Products MarketPlace:

[http://www.cisco.com/cgi-bin/order/order\\_root.pl](http://www.cisco.com/cgi-bin/order/order_root.pl)

**•** Registered Cisco.com users can order the Documentation CD-ROM through the online Subscription Store:

<http://www.cisco.com/go/subscription>

**•** Nonregistered Cisco.com users can order documentation through a local account representative by calling Cisco corporate headquarters (California, USA) at 408 526-7208 or, elsewhere in North America, by calling 800 553-NETS (6387).

### <span id="page-16-0"></span>**Documentation Feedback**

If you are reading Cisco product documentation on Cisco.com, you can submit technical comments electronically. Click the **Fax** or **Email** option under the "Leave Feedback" at the bottom of the Cisco Documentation home page.

You can e-mail your comments to bug-doc@cisco.com.

To submit your comments by mail, use the response card behind the front cover of your document, or write to the following address:

Cisco Systems Attn: Document Resource Connection 170 West Tasman Drive San Jose, CA 95134-9883

We appreciate your comments.

## <span id="page-16-1"></span>**Obtaining Technical Assistance**

Cisco provides Cisco.com as a starting point for all technical assistance. Customers and partners can obtain documentation, troubleshooting tips, and sample configurations from online tools by using the Cisco Technical Assistance Center (TAC) Web Site. Cisco.com registered users have complete access to the technical support resources on the Cisco TAC Web Site.

### <span id="page-16-2"></span>**Cisco.com**

Cisco.com is the foundation of a suite of interactive, networked services that provides immediate, open access to Cisco information, networking solutions, services, programs, and resources at any time, from anywhere in the world.

Cisco.com is a highly integrated Internet application and a powerful, easy-to-use tool that provides a broad range of features and services to help you to

- **•** Streamline business processes and improve productivity
- **•** Resolve technical issues with online support
- **•** Download and test software packages
- **•** Order Cisco learning materials and merchandise
- **•** Register for online skill assessment, training, and certification programs

You can self-register on Cisco.com to obtain customized information and service. To access Cisco.com, go to the following URL:

<http://www.cisco.com>

### <span id="page-17-0"></span>**Technical Assistance Center**

The Cisco TAC is available to all customers who need technical assistance with a Cisco product, technology, or solution. Two types of support are available through the Cisco TAC: the Cisco TAC Web Site and the Cisco TAC Escalation Center.

Inquiries to Cisco TAC are categorized according to the urgency of the issue:

- **•** Priority level 4 (P4)—You need information or assistance concerning Cisco product capabilities, product installation, or basic product configuration.
- **•** Priority level 3 (P3)—Your network performance is degraded. Network functionality is noticeably impaired, but most business operations continue.
- Priority level 2 (P2)—Your production network is severely degraded, affecting significant aspects of business operations. No workaround is available.
- **•** Priority level 1 (P1)—Your production network is down, and a critical impact to business operations will occur if service is not restored quickly. No workaround is available.

Which Cisco TAC resource you choose is based on the priority of the problem and the conditions of service contracts, when applicable.

#### <span id="page-17-1"></span>**Cisco TAC Web Site**

The Cisco TAC Web Site allows you to resolve P3 and P4 issues yourself, saving both cost and time. The site provides around-the-clock access to online tools, knowledge bases, and software. To access the Cisco TAC Web Site, go to the following URL:

<http://www.cisco.com/tac>

All customers, partners, and resellers who have a valid Cisco services contract have complete access to the technical support resources on the Cisco TAC Web Site. The Cisco TAC Web Site requires a Cisco.com login ID and password. If you have a valid service contract but do not have a login ID or password, go to the following URL to register:

#### <http://www.cisco.com/register/>

If you cannot resolve your technical issues by using the Cisco TAC Web Site, and you are a Cisco.com registered user, you can open a case online by using the TAC Case Open tool at the following URL:

#### <http://www.cisco.com/tac/caseopen>

If you have Internet access, it is recommended that you open P3 and P4 cases through the Cisco TAC Web Site.

### <span id="page-18-0"></span>**Cisco TAC Escalation Center**

The Cisco TAC Escalation Center addresses priority level 1 or priority level 2 issues. These classifications are assigned when severe network degradation significantly impacts business operations. When you contact the TAC Escalation Center with a P1 or P2 problem, a Cisco TAC engineer automatically opens a case.

To obtain a directory of toll-free Cisco TAC telephone numbers for your country, go to this URL:

<http://www.cisco.com/warp/public/687/Directory/DirTAC.shtml>

Before calling, please check with your network operations center to determine the level of Cisco support services to which your company is entitled: for example, SMARTnet, SMARTnet Onsite, or Network Supported Accounts (NSA). When you call the center, please have available your service agreement number and your product serial number.

**Obtaining Technical Assistance**

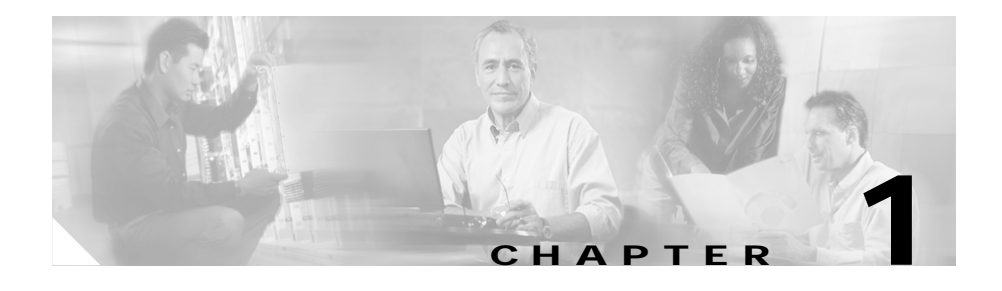

## <span id="page-20-3"></span><span id="page-20-1"></span><span id="page-20-0"></span>**Overview of the Cisco IP Conference Station 7935**

The Cisco IP Conference Station 7935 is an IP-based, hands-free conference station that uses Voice over IP (VoIP) technology. The IP Conference Station interacts with several other key Cisco IP Telephony components, including Cisco CallManager.

The following topics in this chapter provide information about the IP Conference Station and its interaction with other key components of the Voice over IP (VoIP) network.

- **•** [Networking Protocols, page 1-1](#page-20-2)
- **•** [Supported Features, page 1-3](#page-22-0)
- **•** [Available Connections, page 1-4](#page-23-0)
- **•** [Understanding Interactions with Other Cisco IP Telephony Products,](#page-23-1)  [page 1-4](#page-23-1)
- **•** [Understanding the Startup Process, page 1-5](#page-24-1)
- **•** [Understanding the Requirements for Installing and Setting Up the](#page-25-0)  [Cisco IP Conference Station 7935, page 1-6](#page-25-0)

## <span id="page-20-2"></span>**Networking Protocols**

The IP Conference Station supports several industry-standard and Cisco networking protocols required for voice communication. See the following table for an overview of the supported networking protocols.

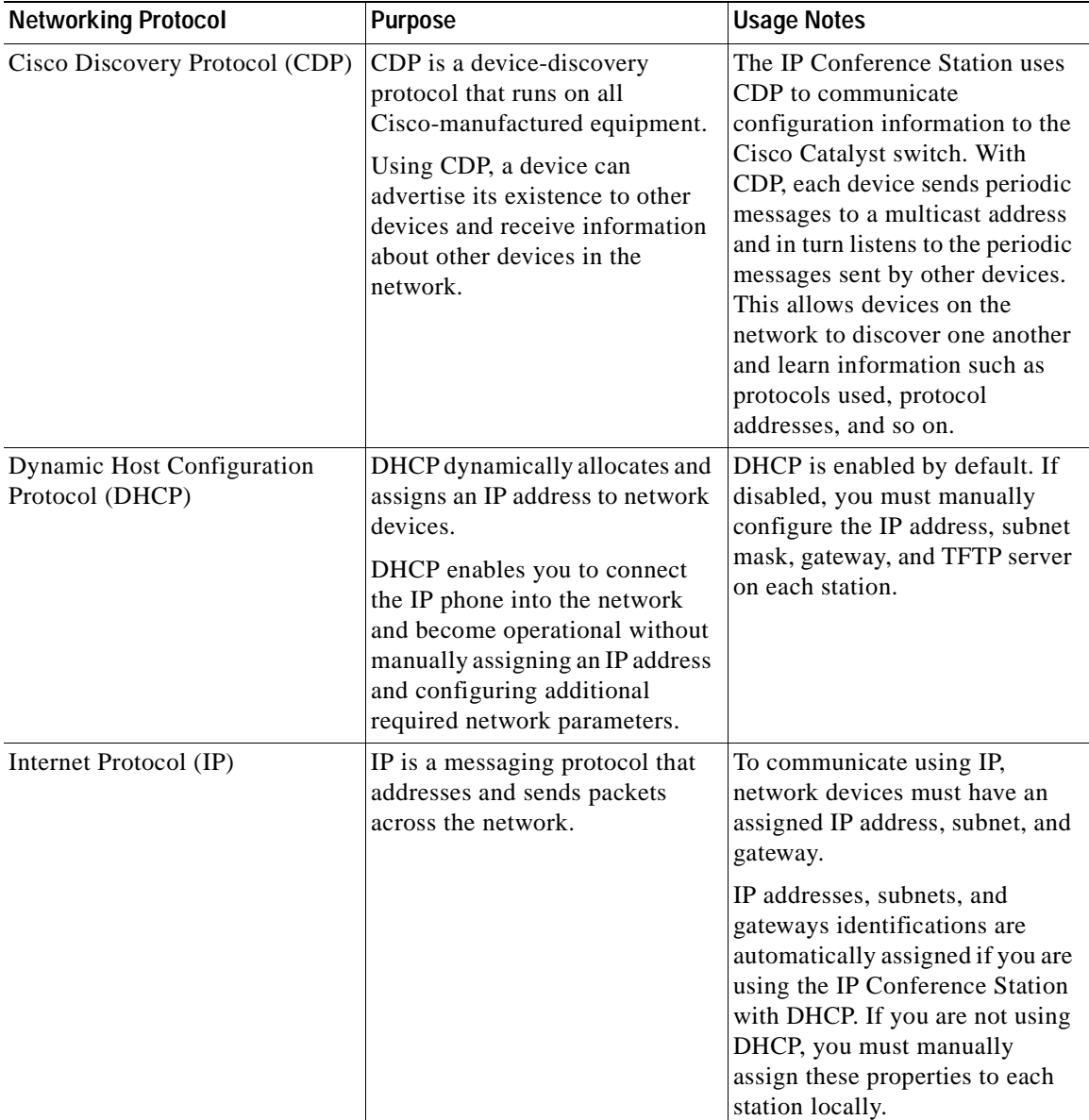

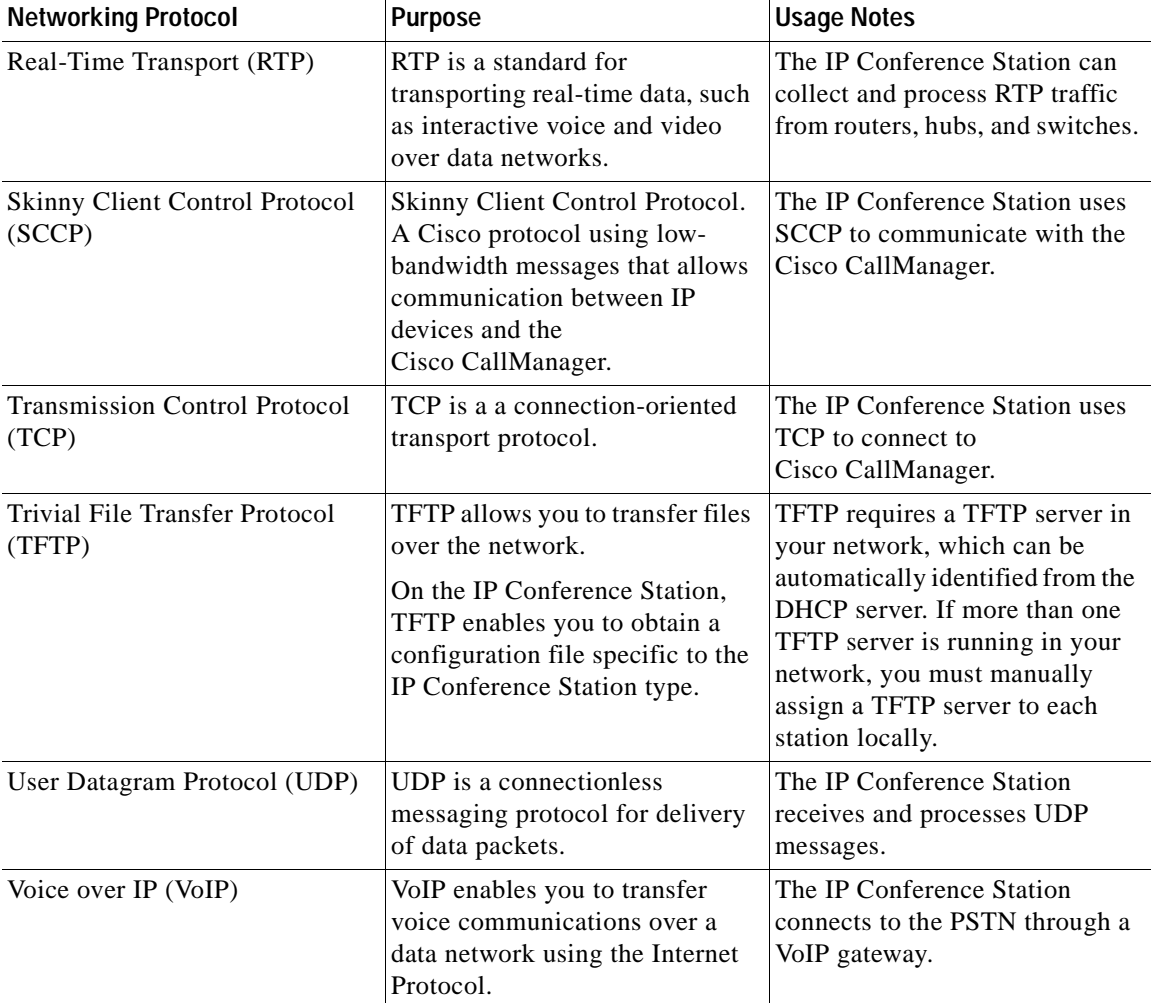

## <span id="page-22-0"></span>**Supported Features**

The IP Conference Station functions much like the traditional analog conferencing unit allowing you to set up and place conference calls and receive calls. The IP Conference Station also supports features such as call hold, redial, and mute.

In addition to these traditional telephony features, the IP Conference Station also includes features enabling you to administer and monitor it as an IP networking device. On the IP Conference Station, you can locally configure features such as DHCP, TFTP, and IP settings.You can also integrate the IP Conference Station with the corporate Lightweight Directory Access Protocol 3 (LDAP3) standard directory to enable users to search for co-workers' contact information directly from the IP Conference Station. From Cisco CallManager, you can modify additional settings, which are viewable from the IP Conference Station's network configuration settings. Use this guide for information about configuring these settings.

## <span id="page-23-0"></span>**Available Connections**

The IP Conference Station includes the following connnections for accessing the data network and providing power to the station:

- **•** Power Interface Module (PIM) for connection between the IP Conference Station and the network
- **•** a single RJ-45 connector for accessing the data network and connecting to the PIM, which provides power to the IP Conference Station
- **•** universal power supply for connection to a standard electrical power outlet in the wall

## <span id="page-23-1"></span>**Understanding Interactions with Other Cisco IP Telephony Products**

To function in the IP telephony network, the IP Conference Station must be connected to a networking device, such as a Cisco Catalyst switch, in order to obtain network connectivity. The IP Conference Station must also be registered with a Cisco CallManager system in order to make and receive calls.

### <span id="page-24-0"></span>**Understanding How the IP Conference Station Interacts with Cisco CallManager**

Cisco CallManager is an open and industry-standard call processing system. Cisco CallManager software runs on a Windows 2000 server and sets up and tears down calls between phones, integrating traditional PBX functionality with the corporate IP network. Cisco CallManager manages the components of the IP telephony system, the conference stations, the phones, access gateways, and the resources necessary for such features as call conferencing and route planning.

For information about configuring Cisco CallManager to work with the IP devices described in this chapter, refer to the *Cisco CallManager Administration Guide* and the *Cisco CallManager System Guide*.

## <span id="page-24-1"></span>**Understanding the Startup Process**

When connecting to the VoIP network, the IP Conference Station goes through a standard startup process.

#### **Loading the Stored Station Image**

The IP Conference Station has non-volatile Flash memory in which it stores firmware images and user-defined preferences. At startup, the IP Conference Station runs a bootstrap loader that loads a station image stored in Flash memory. Using this image, the station initializes its software and hardware.

#### **Configuring VLAN**

If the IP Conference Station is connected to a Cisco Catalyst switch, the switch next informs the conference station of the voice virtual local area network (VLAN) defined on the switch. The IP Conference Station needs to know its VLAN membership before it can proceed with the Dynamic Host Configuration Protocol (DHCP) request for an IP address.

#### **Obtaining an IP Address**

If the IP Conference Station is using DHCP to obtain an IP address, the station queries the DHCP server to obtain one.

#### **Accessing TFTP Server**

In addition to assigning an IP address, the DHCP server also directs the IP Conference Station to a TFTP Server. You must configure option 150 on the DHCP server for the TFTP information to be passed from the server to the client.

If the IP Conference Station has a statically-defined IP address, you must configure the alternate TFTP server locally on the IP Conference Station, and the IP Conference Station then goes to that alternate TFTP server directly.

#### **Requesting the Configuration File**

The TFTP server has configuration files (.cnf file format) for telephony devices, which define parameters for connecting to Cisco CallManager.

If you have enabled auto-registration in Cisco CallManager, the IP Conference Stations access a default configuration file (SEPdefault.cnf.xml) from the TFTP server. If you have manually entered the IP Conference Stations into the Cisco CallManager database, the station accesses an .xml file corresponding to its device name.

#### **Contacting Cisco CallManager**

The configuration file defines how the IP Conference Station communicates with Cisco CallManager. After obtaining the file from the TFTP server, the station next attempts to make a TCP connection to the highest priority Cisco CallManager on the list.

## <span id="page-25-0"></span>**Understanding the Requirements for Installing and Setting Up the Cisco IP Conference Station 7935**

To install and configure the IP Conference Station, you must configure some network setings, set up Cisco CallManager, and make changes locally on the IP Conference Station.

Refer to the following table for information on these procedures.

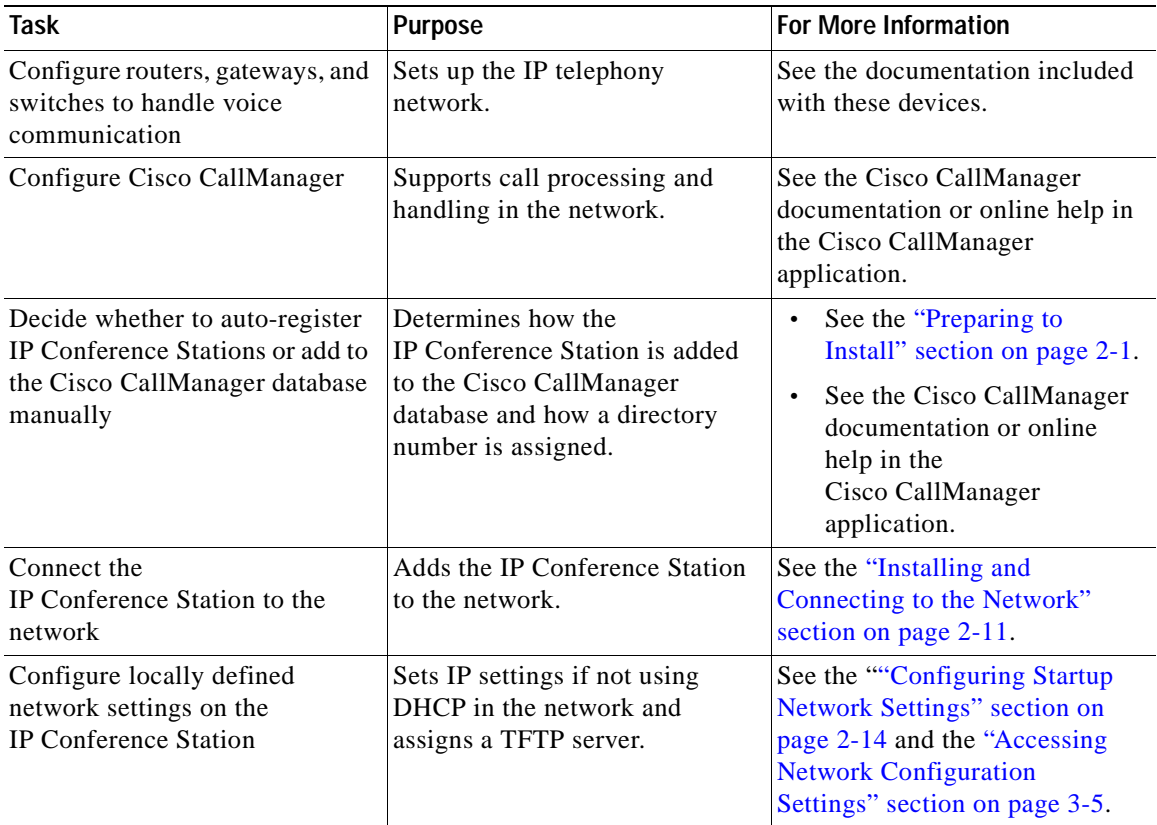

Ш

**Understanding the Requirements for Installing and Setting Up the Cisco IP Conference Station 7935**

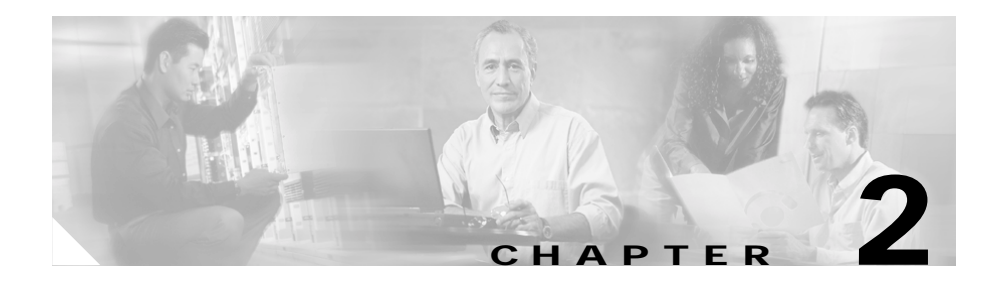

## <span id="page-28-3"></span><span id="page-28-1"></span><span id="page-28-0"></span>**Installation of the Cisco IP Conference Station 7935**

For each IP Conference Station that you install in your network, you must first make some critical decisions about how to configure the station in your network.You can then safely install the IP Conference Station and verify its operation.

Refer to the appropriate topics in this chapter to understand how to install and configure the IP Conference Station.

- **•** [Preparing to Install, page 2-1](#page-28-2)
- **•** [Installing the Cisco IP Conference Station 7935, page 2-6](#page-33-1)
- **•** [Introducing the Cisco IP Conference Station 7935, page 2-14](#page-41-1)

## <span id="page-28-4"></span><span id="page-28-2"></span>**Preparing to Install**

Before you begin installing the IP Conference Station, you must configure Cisco CallManager for the conference stations and make decisions about how you want the stations to be added to the Cisco CallManager database. Because Cisco CallManager handles the call processing on the network, this is a critical step. You can choose to have the stations auto-register themselves with the database, or you can add the stations manually.

### <span id="page-29-0"></span>**Setting the Default Device Load**

To set the default device load for the IP Conference Station in Cisco CallManager, perform these steps.

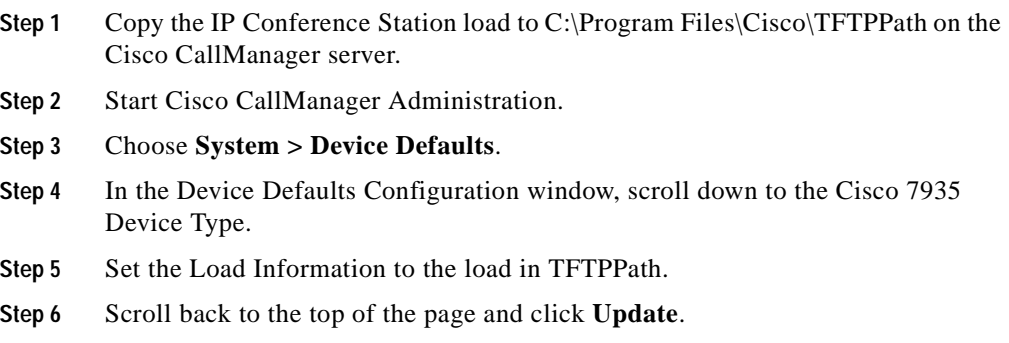

### <span id="page-29-1"></span>**Adding a New Device**

To add the IP Conference Station as a new device in Cisco CallManager, perform these steps.

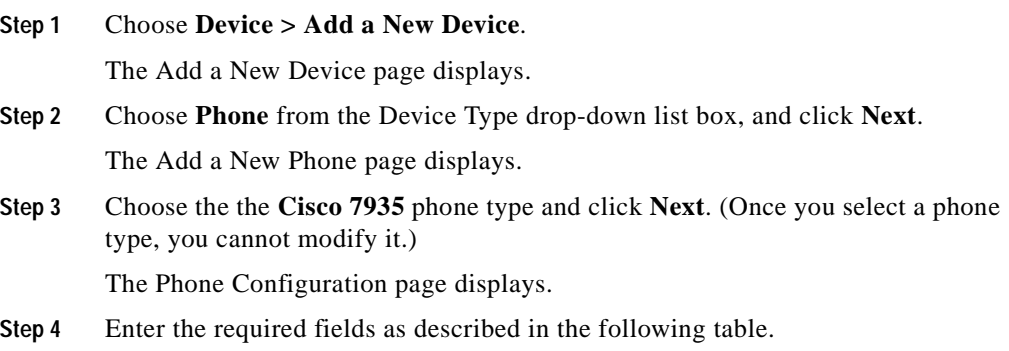

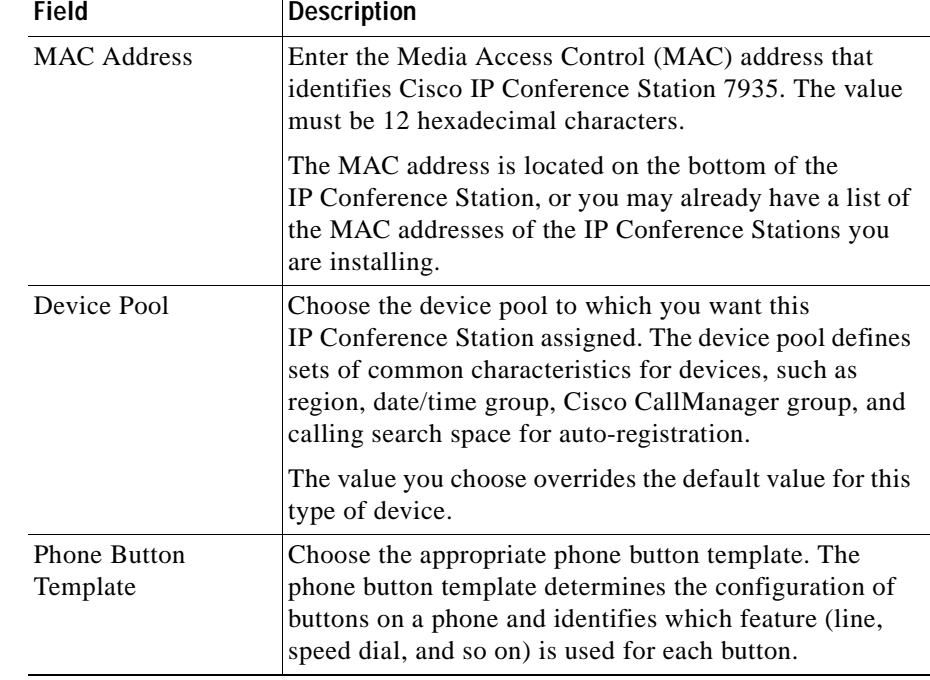

- **Step 5** At the top of the page, click **Insert**.
- **Step 6** Add a directory number to this IP Conference Station.

If you need instructions, refer to the "Directory Number Configuration Settings" topic in the Cisco CallManager Administration online help.

**Step 7** Reset the IP Conference Station to apply the new settings.

### <span id="page-30-0"></span>**Using Auto-Registration**

Use auto-registration to automatically add an IP Conference Station to the network and automatically assign a directory number to it. During auto-registration, the directory number assigned is the next one available in sequential order within the device pool assigned to this conference station type in Cisco CallManager.

If you enable auto-registration in Cisco CallManager, after you connect the IP Conference Station to the network, the station begins the automatic startup process to obtain a directory number.

You can also use auto-registration to quickly register all stations with the Cisco CallManager database. You can then modify any settings, such as the directory numbers, from Cisco CallManager.

The following procedure provides an overview of the steps you must perform in Cisco CallManager. Refer to the Cisco CallManager Administration documentation or online help in the Cisco CallManager Administration application for additional information.

- **Step 1** Start Cisco CallManager Administration.
- **Step 2** Enable auto-registration in Cisco CallManager by selecting **System > Cisco CallManager.**
- **Step 3** From the list of Cisco CallManagers, select the Cisco CallManager where you want to check auto-registration.
- **Step 4** Verify that the "Auto-registration Disabled on this Cisco CallManager" setting is *not* selected.
- **Step 5** Install the station by following the instructions in the ["Installing the](#page-33-1)  [Cisco IP Conference Station 7935" section on page 2-6](#page-33-1).
- **Step 6** To modify settings, return to Cisco CallManager Adminisration and select **Device > Phone.**

Enter search criteria for the new IP Conference Station and click **Find**. You should see the MAC address for the new IP Conference Station.

## <span id="page-31-0"></span>**Adding IP Conference Stations Manually**

If you want to assign specific directory numbers to specific IP Conference Stations without using auto-registration, you must manually add each station to the Cisco CallManager database.

If you are not using Dynamic Host Configuration Protocol (DHCP) in your network, you must also configure the IP settings and Trivial File Transfer Protocol (TFTP) server locally on each station.

Alternatively, you might use DHCP, but want to manually set the TFTP server. In this case, allow the station to start up, using DHCP, and then re-assign the TFTP server.

### <span id="page-32-0"></span>**Using DHCP**

If you are using DHCP in your network, but you are not using auto-registration, follow these steps to manually add the IP Conference Station to the Cisco CallManager database.

The following procedure provides an overview of the steps you must perform in Cisco CallManager. Refer to the Cisco CallManager Administration documentation or online help in the Cisco CallManager Administration application for additional information.

- **Step 1** Start Cisco CallManager Administration.
- **Step 2** Add an IP Conference Station to Cisco CallManager by selecting **Device > Add a New Device**.

The Add a New Device page displays.

- **Step 3** Choose **Phone** from the Device Type drop-down list box, and click **Next**. The Add a New Phone page displays.
- **Step 4** Choose the the **Cisco 7935** phone type and click **Next**.

The Phone Configuration page displays.

- **Step 5** Enter the required fields.
- **Step 6** Install the station by following the instructions in the ["Installing the](#page-33-1)  [Cisco IP Conference Station 7935" section on page 2-6](#page-33-1).

### <span id="page-33-0"></span>**Assigning Static IP Addresses**

If you do not use DHCP in your network, you must assign static IP addresses to each station, and you must configure each station locally.

The following procedure provides an overview of the steps you must perform in Cisco CallManager. Refer to the Cisco CallManager Administration documentation or online help in the Cisco CallManager Administration application for additional information.

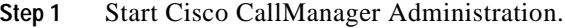

- **Step 2** Add a station to Cisco CallManager by selecting **Device > Add a New Device**. The Add a New Device page displays.
- **Step 3** Choose **Phone** from the Device Type drop-down list box, and click **Next**. The Add a New Phone page displays.
- **Step 4** Choose the the **Cisco 7935** phone type and click **Next**. The Phone Configuration page displays.

- **Step 5** Enter the required fields.
- **Step 6** Install the IP Conference Station by following the instructions in the ["Installing](#page-33-1)  [the Cisco IP Conference Station 7935" section on page 2-6.](#page-33-1)
- **Step 7** Configure the IP settings by following the instructions in the "Configuring IP [Settings" section on page 3-7.](#page-52-3)
- **Step 8** Configure the TFTP server by following the instructions in the ["Configuring](#page-56-3)  [TFTP Options" section on page 3-11.](#page-56-3)

## <span id="page-33-1"></span>**Installing the Cisco IP Conference Station 7935**

Before installing an IP Conference Station, be sure to verify that your network meets the requirements that follow and that Cisco CallManager is properly configured. Most importantly, review the safety precautions in the ["Safety](#page-36-0)  [Notices" section on page 2-9.](#page-36-0)

### <span id="page-34-0"></span>**Before You Begin**

Before you begin the installation of the IP Conference Station, review the following:

- **•** ["Package Contents" section on page 2-7](#page-34-1)
- **•** ["Network Requirements" section on page 2-8](#page-35-0)
- **•** ["Cisco CallManager Configuration" section on page 2-8](#page-35-1)
- **•** ["Safety Notices" section on page 2-9](#page-36-0)

#### <span id="page-34-1"></span>**Package Contents**

Review the following list to be sure that you have received all of the necessary iems to install the IP Conference Station.

- **•** 1 Cisco IP Conference Station 7935 unit
- **•** 1 6 ft. CAT 5 Cable
- **•** 1 25 ft. CAT 5 Cable
- **•** 1 Power Interface Module (PIM)
- **•** 1 Power Supply Unit (a country-specific power cord must be ordered separately)
- **•** 1 Documentation Roadmap
- **•** 1 Quick Start Guide
- **•** 1 Quick Reference Card
- **•** 1 Regulatory Compliance and Safety Information Guide
- **•** 1 Warranty Card

### <span id="page-35-0"></span>**Network Requirements**

For the IP Conference Station to successfully operate as an IP conference station endpoint in your network, your network must meet the following requirements:

- **•** Working VoIP Network
	- **–** Voice over IP (VoIP) configured on your Cisco routers and gateways
	- **–** Cisco CallManager installed in your network and configured to handle call processing
- **•** IP network that supports DHCP or manual assignment of IP address, gateway, and subnet mask
- **•** TFTP Server

### <span id="page-35-1"></span>**Cisco CallManager Configuration**

The IP Conference Station requires Cisco CallManager to handle call processing. Refer to the Cisco CallManager documentation or online help in the Cisco CallManager Administration application to ensure that the Cisco CallManager is properly set up to manage the IP Conference Station and to properly route and process calls.

If you plan to use auto-registration, verify that it is enabled and properly configured in Cisco CallManager before connecting any IP Conference Station to the network. See the ["Using Auto-Registration" section on page 2-3](#page-30-0) for details.
#### **Safety Notices**

These are the safety considerations for using the IP Conference Station. Read these notices before you install or use the IP Conference Station. You can also refer to the *Regulatory Compliance and Safety Information for the Cisco IP Conference Station 7935* for international agency compliance, safety, and statutory information for the Cisco IP Conference Station 7935.

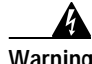

**Warning Read the installation instructions before you connect the system to its power source.**

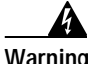

**Warning Only trained and qualified personnel should be allowed to install, replace, or service this equipment.**

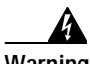

**Warning Ultimate disposal of this product should be handled according to all national laws and regulations.**

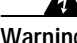

**Warning Do not work on the system or connect or disconnect cables during periods of** 

**lightning activity.**

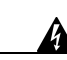

**Warning To avoid electric shock, do not connect safety extra low voltage (SELV) circuits to telephone network voltage (TNV) circuits. LAN ports contain SELV circuits, and WAN ports contain TNV circuits. Some LAN and WAN ports both use RJ-45 connectors. Use caution when connecting cables.**

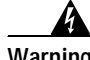

**Warning This product relies on the building's installation for short-circuit (overcurrent) protection. Ensure that a fuse or circuit breaker no larger than 120 VAC, 15 A U.S. (240 VAC, 10 A international) is used on the phase conductors (all current-carrying conductors).**

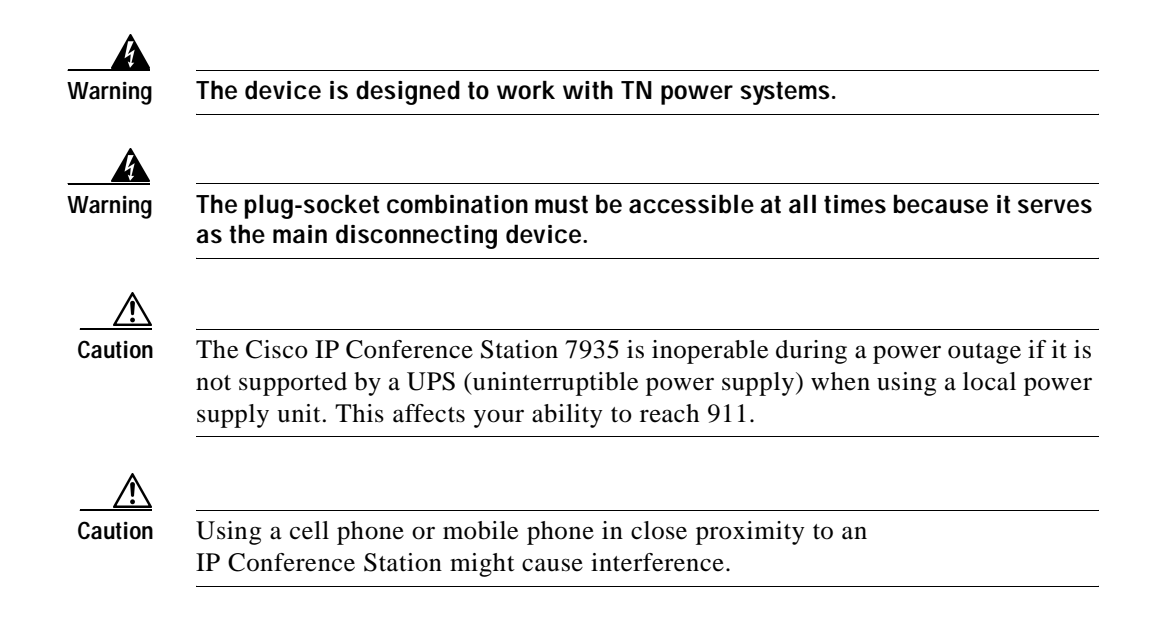

**The Contract of Service** 

### **Installing and Connecting to the Network**

You must connect the IP Conference Station to the network and to a power source before using it. Refer to the following picture for graphical views of the installation procedures.

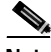

**Note** Daisy-chaining IP Conference Stations to other Cisco IP Phones is not supported and will not work.\

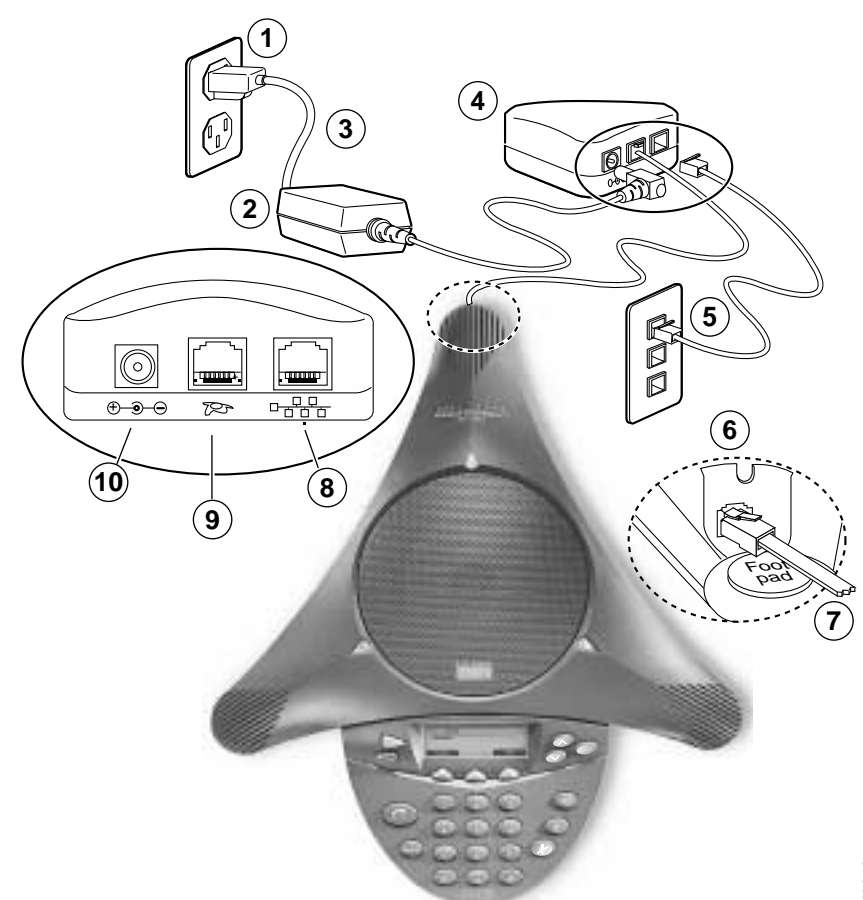

Г

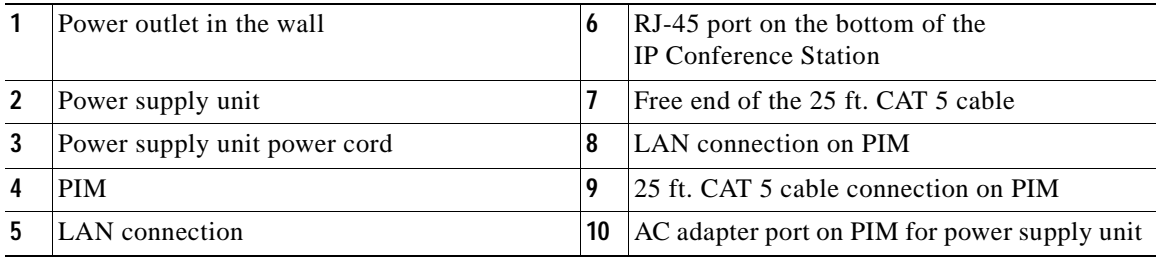

#### **To install an IP Conference Station, perform the following steps:**

- **Step 1** Place the IP Conference Station on a flat surface, for example, a conference room table or desktop.
- **Step 2** Connect one end of the 6 ft. CAT 5 cable to your data network port and connect the other end to the *network* (LAN) port on the PIM.
- **Step 3** Connect the free end of the 25 ft. CAT 5 cable to the *RJ-45* port on the bottom of the IP Conference Station. (The cable is pre-plugged into the PIM.)
- **Step 4** Connect the power supply unit to the *AC adapter* port on the PIM, and plug the other end into a standard electrical power outlet in the wall.

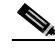

**Note** If you do not correctly connect the cables, PIM, power supply, and the IP Conference Station unit, the IP Conference Station will not work. Use of non-Cisco certified components may not work and may void the IP Conference Station product warranty.

### **Verifying Startup Process**

After the IP Conference Station has been connected to power for at least 15 seconds, it begins its startup process by cycling through these steps:

- **1.** The following messages appear in the LCD screen display as the IP Conference Station starts up:
	- **–** Cisco Systems, Inc. Polycom Technology Copyright 2001
	- **–** Renewing/Obtaining IP Address Loading Application Configuring IP Press Menu to Reconfigure
	- **–** Station IP (IP address) Contacting (IP address)
	- **–** Opening: CM IP address
	- **–** Registering

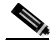

**Note** The startup process may take several minutes, and some of these messages may not appear due to the access speed of your network.

- **2.** After the IP Conference Station has successfully registered with a Cisco CallManager, the following information appears in the LCD screen display:
	- **–** Date and Time
	- **–** IP Address
	- **–** Local number
	- **–** The message "Press the Phone Key to get a dial tone"
	- **–** Corp Dir and Ph Book softkeys

If the IP Conference Station successfully passes through these steps, it has started properly.

### **Configuring Startup Network Settings**

If you are not using DHCP in your network, you must configure the following network settings on the IP Conference Station after installing the station on the network:

- **•** IP address
- **•** IP subnet mask
- **•** Default gateway IP address
- **•** TFTP server IP address

Collect the necessary information and follow the procedures described in [Chapter 3, "Configuration of the Cisco IP Conference Station 7935".](#page-46-0)

## **Introducing the Cisco IP Conference Station 7935**

The IP Conference Station provides basic business audio conferencing features and functions, such as Call Hold, Call Transfer, Call Release, Mute, and Conference, over an IP network. It is designed to be used primarily on desktops and in small- to medium-sized conference rooms to facilitate conference calling. It replaces a traditional analog conferencing unit on an IP telephony network. The IP Conference Station supports G.711 and G.729a audio compression.

The IP Conference Station is shown in the following picture.

T

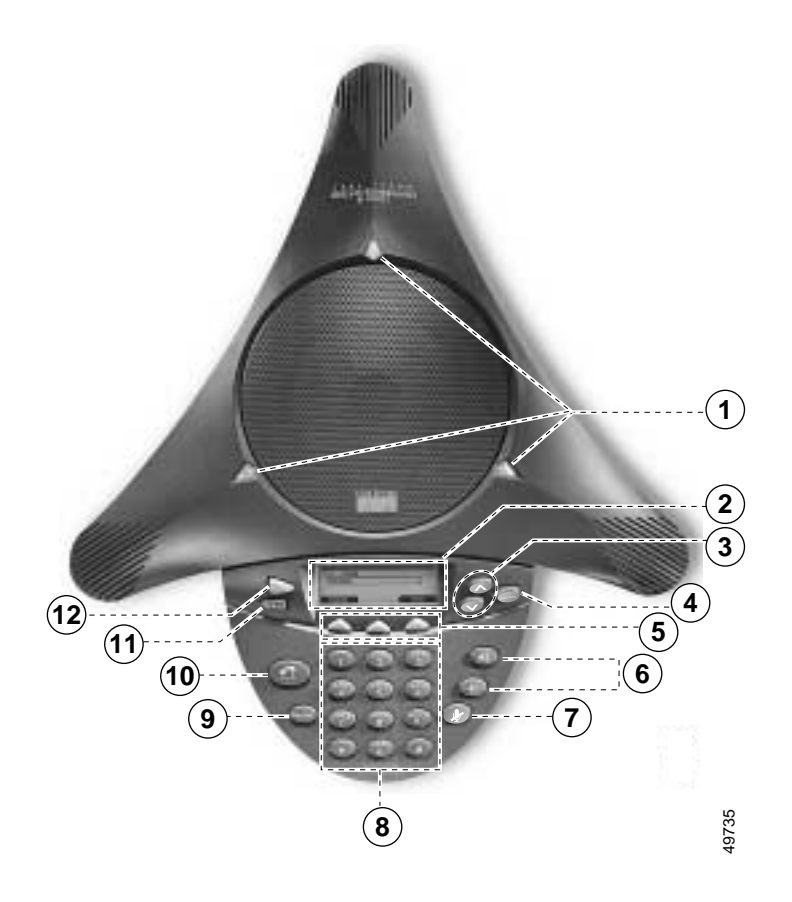

- 1

П

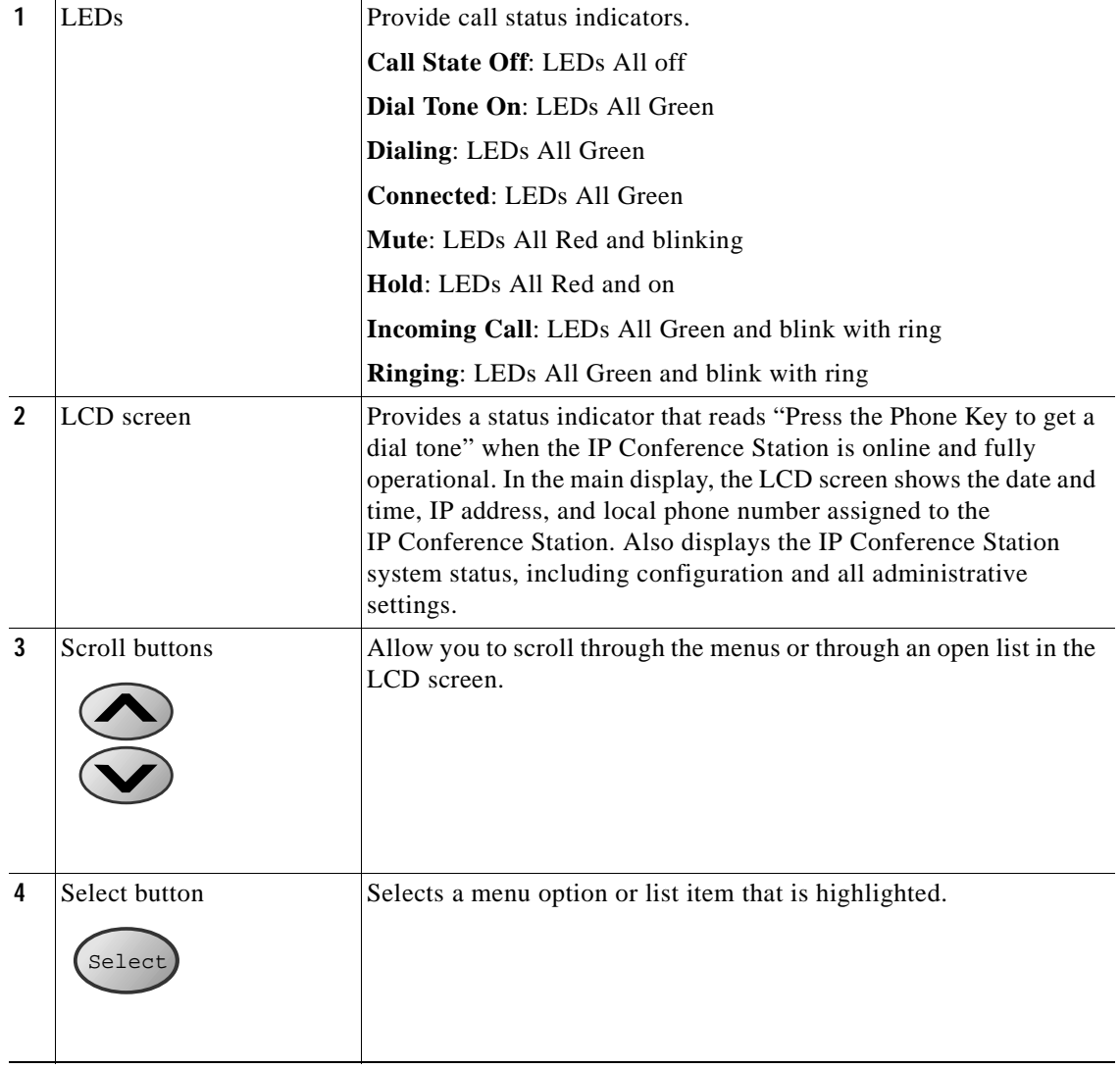

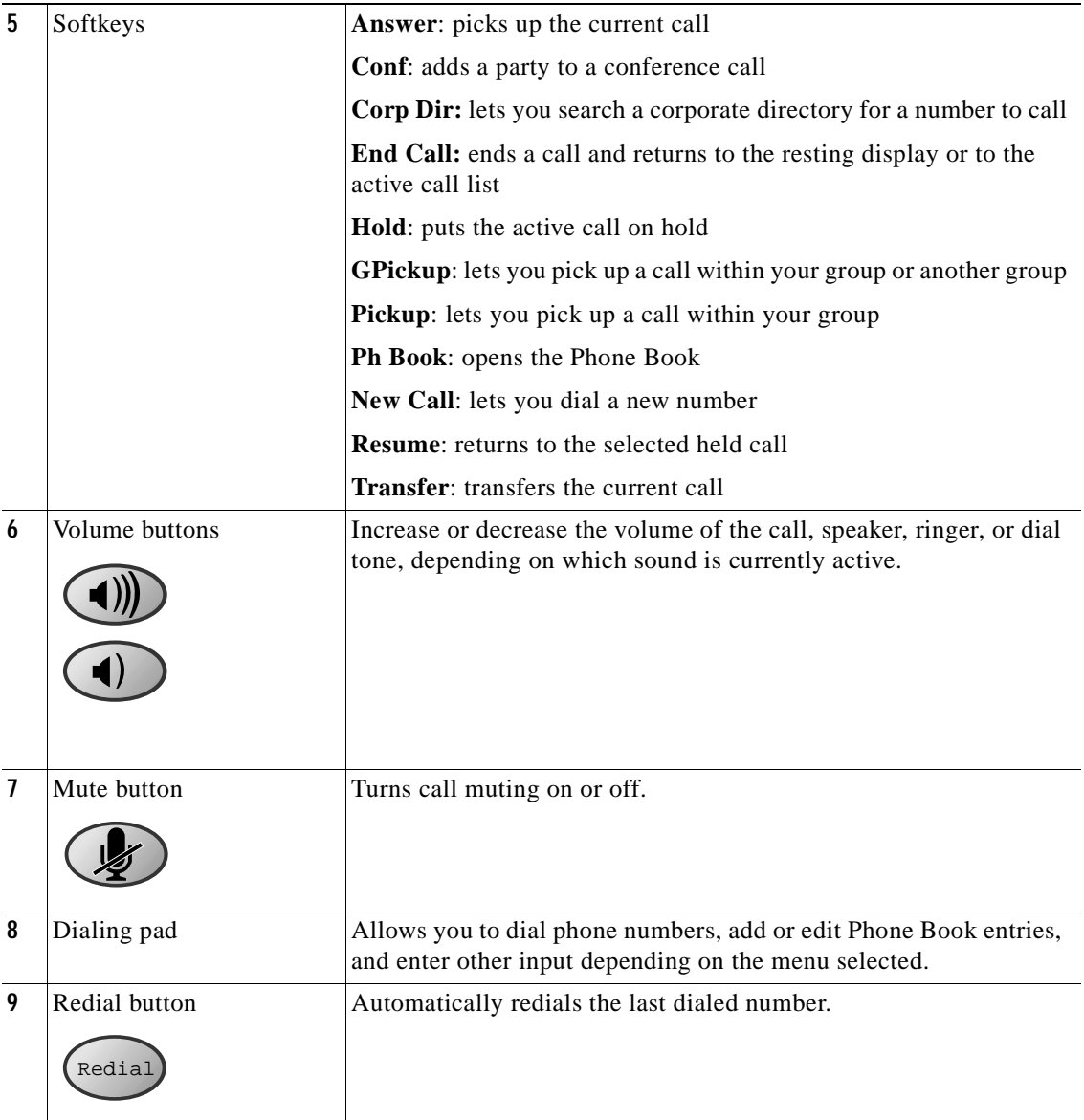

- 1

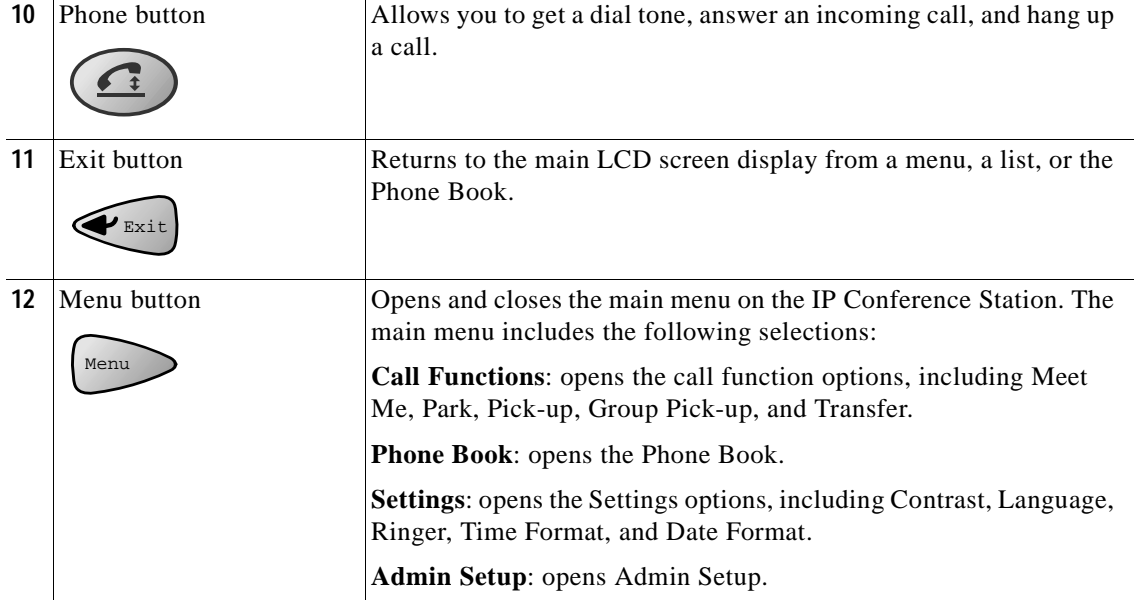

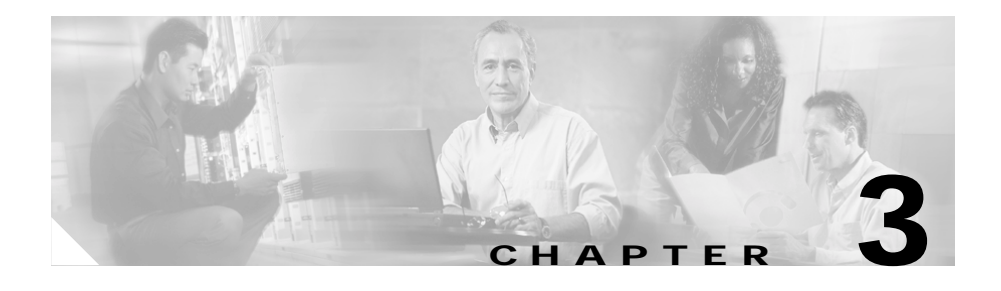

# <span id="page-46-0"></span>**Configuration of the Cisco IP Conference Station 7935**

The Cisco IP Conference Station 7935 is a network device and includes configurable network settings. You must configure many of these settings before the IP Conference Station is accessible and usable for your users.

Refer to the appropriate topics in this chapter to understand how to configure the IP Conference Station.

- **•** [Verifying System Settings, page 3-2](#page-47-0)
- **•** [Accessing Network Configuration Settings, page 3-5](#page-50-0)
- **•** [Verifying Firmware Version Information, page 3-12](#page-57-0)
- **•** [Resetting the IP Conference Station, page 3-13](#page-58-0)
- **•** [Erasing the Local Configuration, page 3-13](#page-58-1)
- **•** [Upgrading the Application Load, page 3-18](#page-63-0)
- **•** [Changing the Ethernet Port Configuration, page 3-20](#page-65-0)
- **•** [Changing the Administrator Password, page 3-21](#page-66-0)
- **•** [Configuring a Corporate Directory, page 3-21](#page-66-1)
- **•** [Configuring a Local Directory, page 3-24](#page-69-0)
- **•** [Additional Features, page 3-26](#page-71-0)
- **•** [Web Interface, page 3-27](#page-72-0)

## <span id="page-47-0"></span>**Verifying System Settings**

The IP Conference Station contains detailed information about its current system settings. This information is useful when troubleshooting or when making changes to any system settings.

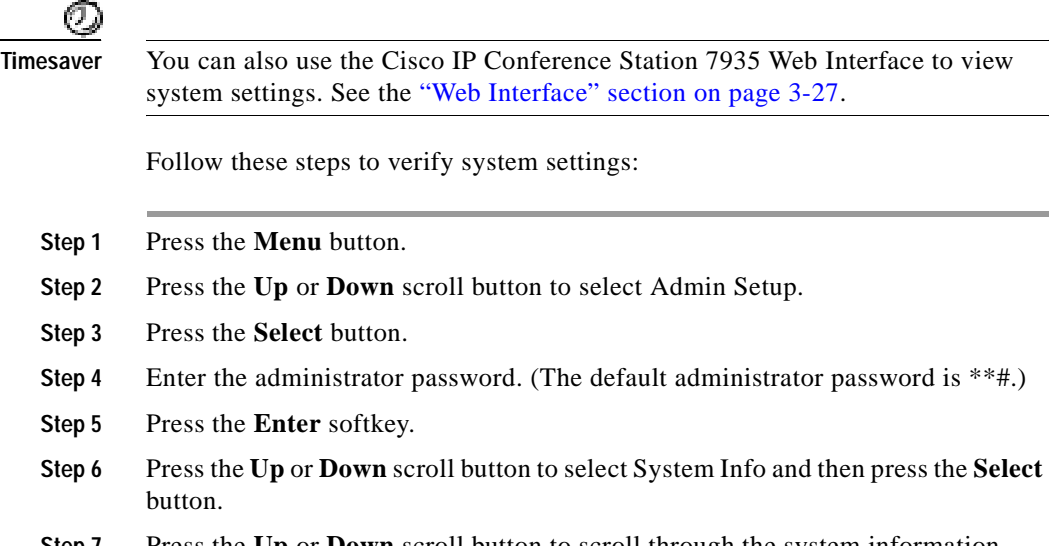

**Step 7** Press the **Up** or **Down** scroll button to scroll through the system information described in the following table.

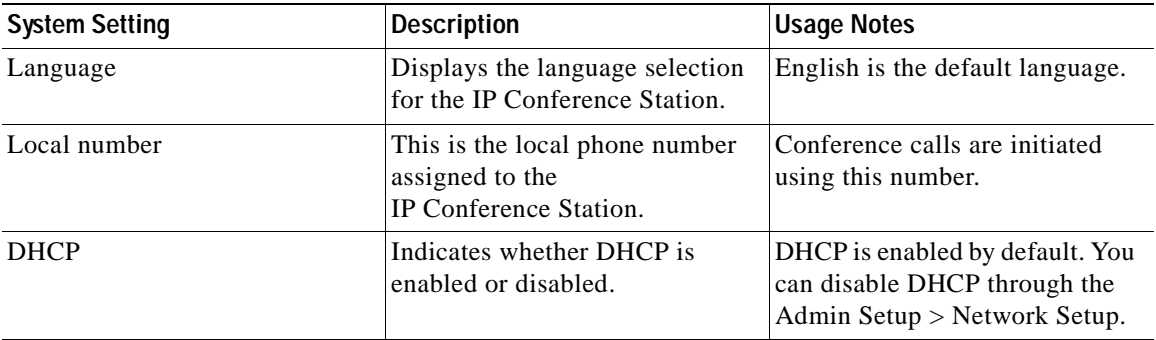

L

 $\blacksquare$ 

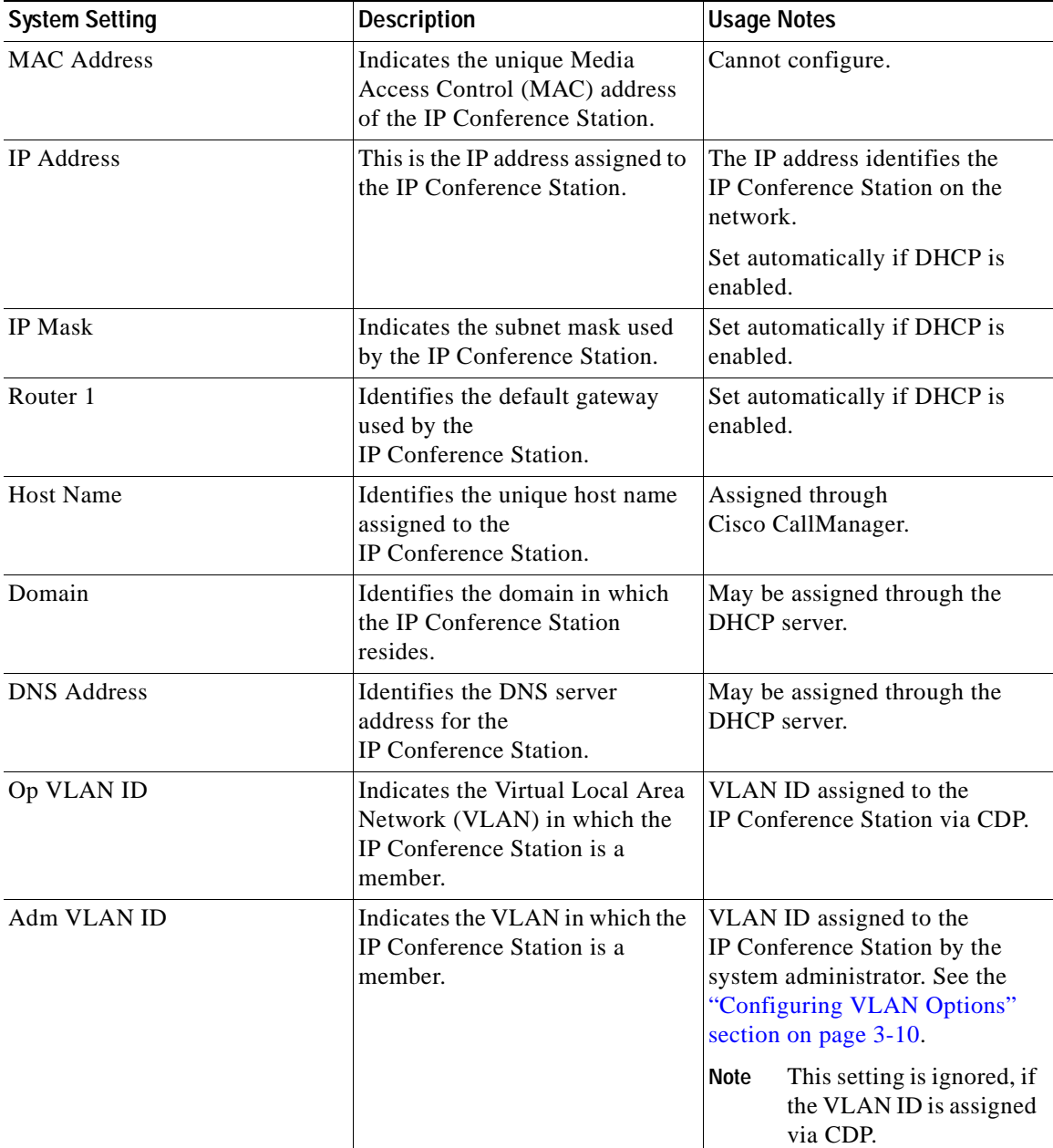

- 1

П

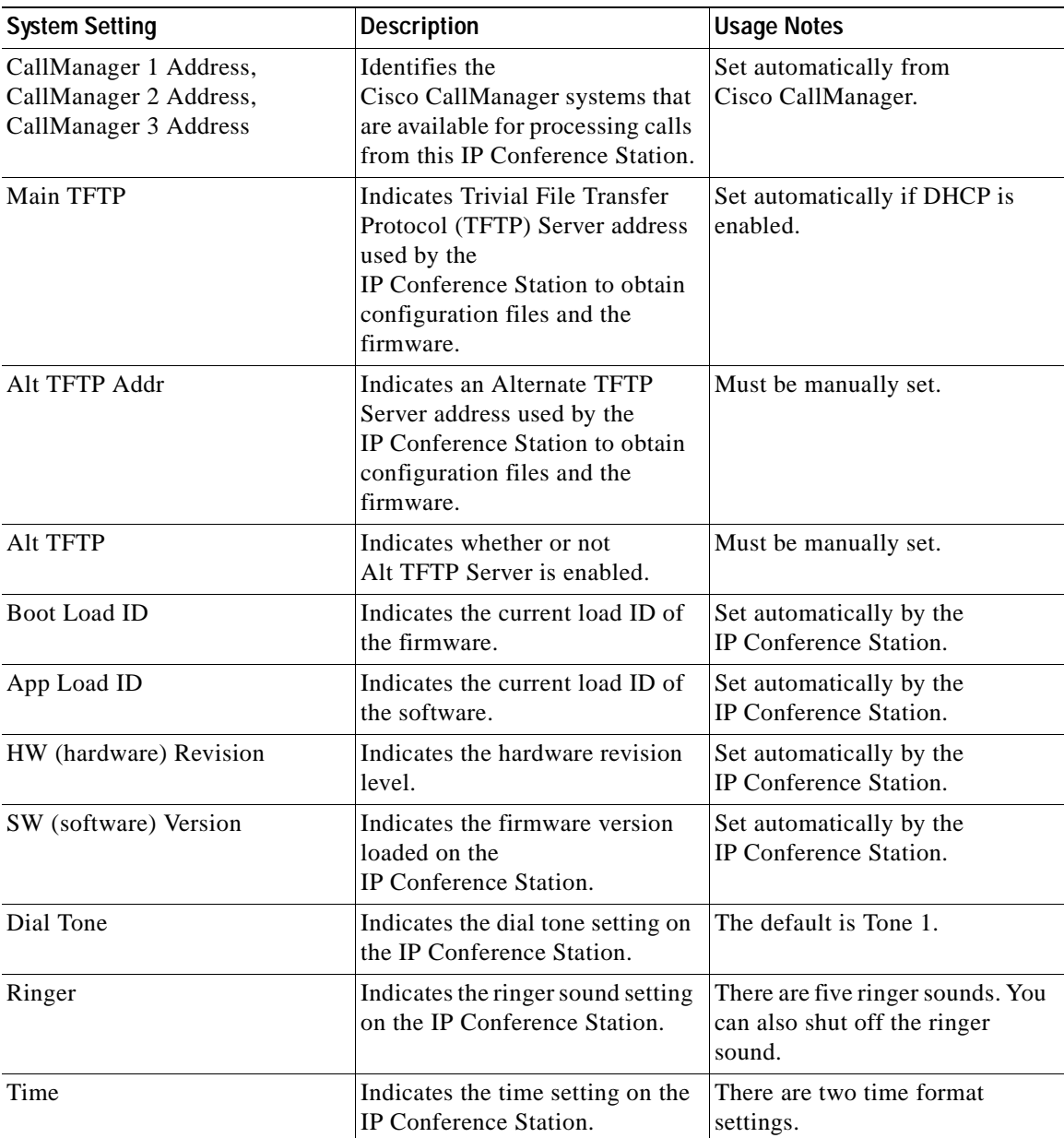

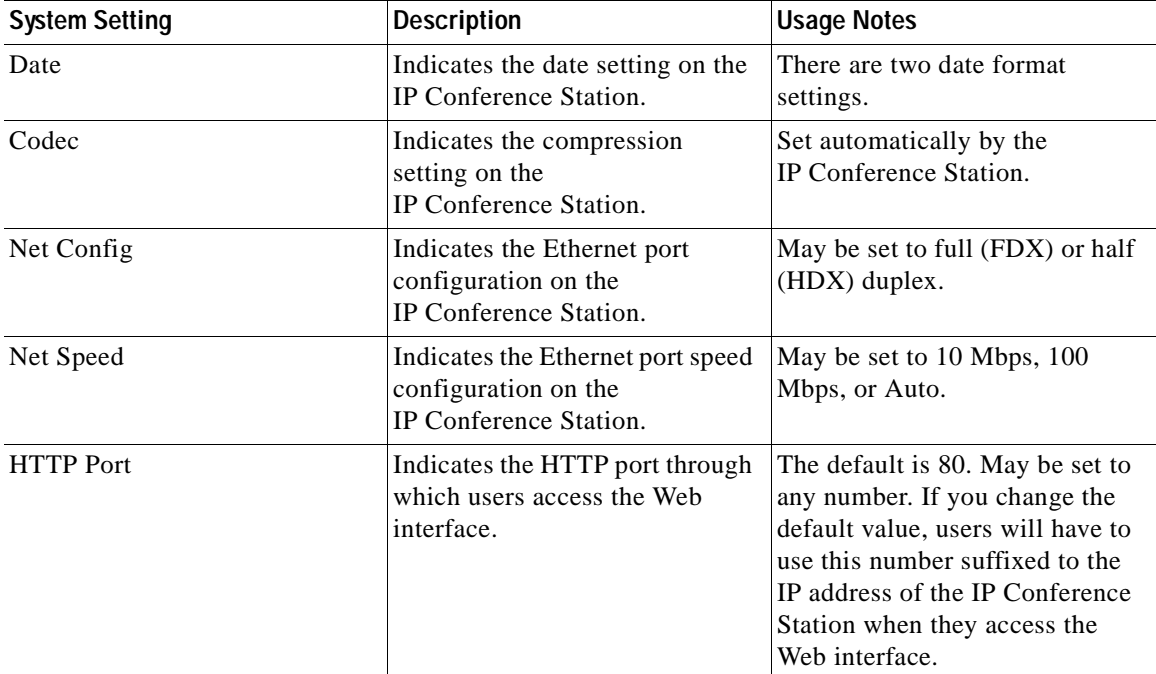

## <span id="page-50-0"></span>**Accessing Network Configuration Settings**

You must log in through Admin Setup in order to access the IP Conference Station network settings.

Follow these steps to access the network settings:

- **Step 1** Press the **Menu** button.
- **Step 2** Press the **Up** or **Down** scroll button to select Admin Setup.
- **Step 3** Press the **Select** button.
- **Step 4** Enter the administrator password. (The default administrator password is \*\*#.)

L

- **Step 5** Press the **Enter** softkey.
- **Step 6** Press the **Up** or **Down** scroll button to select Network Setup, and then press the **Select** button.

You can now access and change network settings.

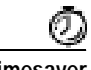

**Timesaver** You can also use the Cisco IP Conference Station 7935 Web Interface to change network options. See the ["Web Interface" section on page 3-27](#page-72-0).

### **Changing DHCP Settings**

DHCP automatically assigns IP addresses to devices when you connect them to the network. Follow the appropriate procedures in this section to enable or disable DHCP.

#### **Enabling DHCP**

DHCP is enabled by default.

Follow these steps to reset DHCP if it becomes disabled.

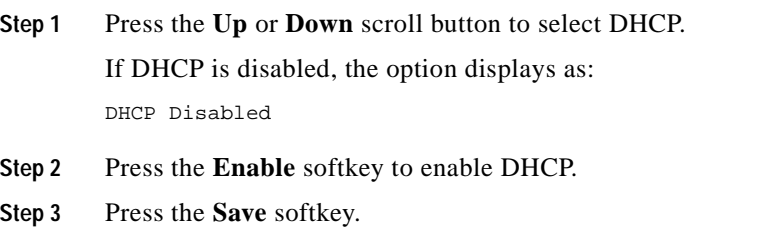

**Step 4** Press the **Yes** softkey to save your changes, or press **No** to cancel.

### **Disabling DHCP**

If you are not using DHCP in your network, you can disable DHCP.

Follow these steps to disable DHCP before you manually assign an IP address to an IP Conference Station.

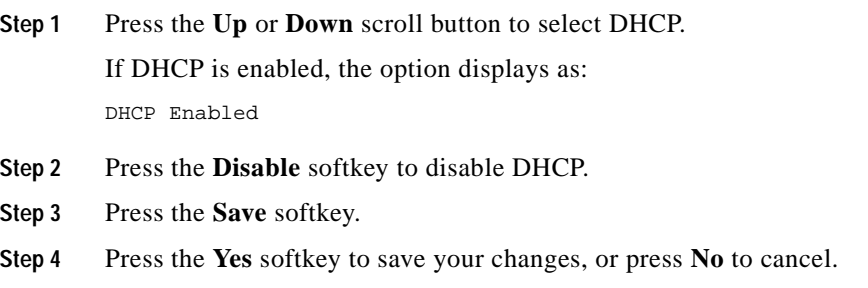

## **Configuring IP Settings**

Use these guidelines to manually configure the IP Settings.

- **•** You can use 0.0.0.0 for the subnet mask only if the default gateway is also 0.0.0.0.
- **•** Ensure the TFTP server has an IP address.
- **•** Ensure the default gateway IP address is on the same subnet as the host IP address.

### **Assigning an IP Address**

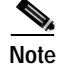

**Note** You can only manually assign an IP address if DHCP is disabled.

The IP address is the unique logical address identifying each host computer, or node, on a TCP/IP network. An IP address is a 32-bit number expressed as four decimal numbers from 0 to 255 separated by periods.

Each IP address has two parts: the network ID and the host ID. The network ID identifies all hosts that are on the same physical network. The host ID identifies a specific host on a network.

Follow these steps to assign an IP address.

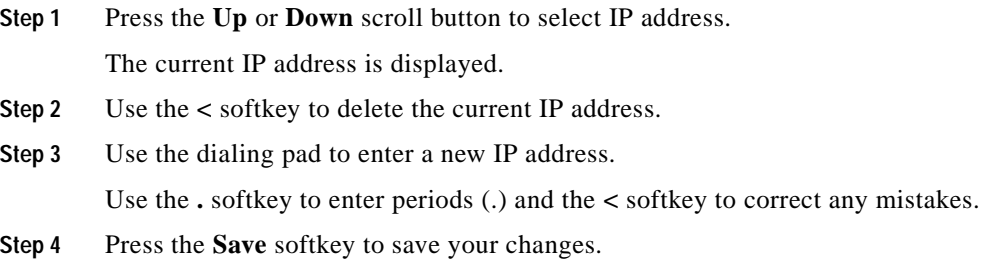

#### **Assigning a Subnet Mask**

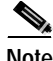

**Note** You can only manually assign a subnet mask if DHCP is disabled.

The subnet mask is used to partition the IP address into a network and a host identifier. The subnet mask is used to mask a portion of the IP address so that TCP/IP can distinguish the network ID from the host ID.

Follow these steps to assign a subnet mask.

- **Step 1** Press the **Up** or **Down** scroll button to select IP Mask.
- **Step 2** Use the **<** softkey to delete the current subnet mask.
- **Step 3** Use the dialing pad to enter a new subnet mask.

Use the **.** softkey to enter periods (.) and the **<** softkey to correct any mistakes.

**Step 4** Press the **Save** softkey to save your changes.

### **Assigning a Default Gateway**

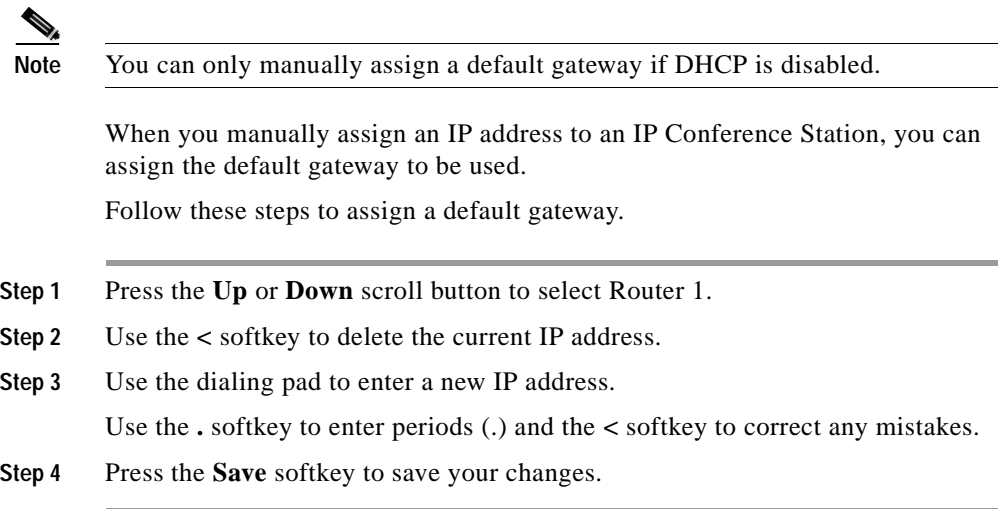

#### **Assigning a Domain Name**

The domain name is the name of the Domain Name System (DNS) domain in which the IP Conference Station is located. DNS is a hierarchical name for TCP/IP host computers that provides standard naming conventions.

Follow these steps to assign a domain name.

- **Step 1** Press the **Up** or **Down** scroll button to select Domain.
- **Step 2** Use the dialing pad to enter a new domain name.

To enter letters, use the numbers associated with a particular letter. For example, the **2** key has the letters ABC. For a lower case "a," press **2** twice. Press the **2** key repeatedly to scroll through the available letters and numbers. Pause after the selected letter appears on the display.

Press the **<** softkey to correct any mistakes. Press the **.sp-\_** softkey to use a period (.), space, dash (-), or underscore (\_) character.

**Step 3** Press the **Save** softkey to save your changes.

#### **Assigning DNS Servers**

DNS allows users to specify remote computers by host names, which are character strings with some mnemonic value, rather than IP addresses, which are strings of numbers.

The IP Conference Station uses DNS to resolve the host name of TFTP servers, Cisco CallManager systems, and web server host names when the system is configured to use names rather than IP addresses.

Follow these steps to assign a DNS server.

- **Step 1** Press the **Up** or **Down** scroll button to select DNS.
- **Step 2** Use the dialing pad to enter a new DNS server address.

Use the **.** softkey to enter periods (.). Use the **<** softkey to correct any mistakes.

**Step 3** Press the **Save** softkey to save your changes.

### <span id="page-55-0"></span>**Configuring VLAN Options**

You can change the administrative VLAN used by the IP Conference Station. However, if you have an auxiliary VLAN assigned on the Cisco Catalyst switch, that setting overrides any changes made on the IP Conference Station.

Follow these steps to configure the VLAN ID on the IP Conference Station.

- **Step 1** Press the **Up** or **Down** scroll button to select Adm VLAN.
- **Step 2** Press the **<** softkey to erase the current VLAN ID.
- **Step 3** Use the dialing pad to enter a new VLAN ID (0 4095).
- **Step 4** Press the **Save** softkey to save your changes.

### **Configuring TFTP Options**

If you do not use DHCP to direct the IP Conference Station to a TFTP Server, you must manually assign one. To accomplish this, an alternative TFTP Server must be assigned instead of the one assigned by DHCP.

#### **Assigning a TFTP Server**

For the IP Conference Station, the Main TFTP Server cannot be changed. If you want to assign an alternate TFTP Server, you must manually assign it. To assign an alternative TFTP Server, see the ["Using an Alternate TFTP Server" section on](#page-56-0)  [page 3-11](#page-56-0).

#### <span id="page-56-0"></span>**Using an Alternate TFTP Server**

If you want to override the TFTP address that the IP Conference Station received through DHCP, you must manually enable an alternate TFTP Server.

Follow these steps to enable an alternate TFTP Server.

**Step 1** Press the **Up** or **Down** scroll button to select Alt TFTP.

If the IP Conference Station is not using an alternate TFTP Server, the option displays as:

Alt TFTP NO.

**Step 2** Press the **Yes** softkey.

The Alternate TFTP option reads Yes.

**Step 3** Press the **Save** softkey to save your change. **Step 4** Press the **Down** scroll button to select Alt TFTP Addr. Use the dialing pad to enter a new Alternate TFTP Server address. Use the **.** softkey to enter periods (.), and the **<** softkey to correct any mistakes. **Step 5** Press the **Save** softkey to save your changes.

### **Configuring the HTTP Port**

For increased security, you might want to change the HTTP Port number. Follow these steps to set the HTTP Port.

- **Step 1** Press the **Up** or **Down** scroll button to select HTTP Port Change, and then press the **Select** button.
- **Step 2** In the HTTP Port field, enter a new HTTP port number.

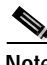

- **Note** The default value is 80. You can enter any number. Users will have to use this number suffixed to the IP address of the IP Conference Station when they access the Web interface.
- **Step 3** Press the **Save** softkey to save your changes.

## <span id="page-57-0"></span>**Verifying Firmware Version Information**

You can obtain information about the firmware version installed on the IP Conference Station.

Follow these steps to verify the firmware version on an IP Conference Station.

- **Step 1** Press the **Menu** button.
- **Step 2** Press the **Up** or **Down** scroll button to select System Information.
- **Cisco IP Conference Station 7935 Administration Guide**

**Step 3** Press the **Select** button.

**Step 4** Press the **Up** or **Down** scroll button to select SW Version.

The firmware version number is displayed.

## <span id="page-58-0"></span>**Resetting the IP Conference Station**

If you reset the IP Conference Station, any changes made that have not been saved are lost and set back to the previous settings.

Follow this step to reset the IP Conference Station.

**•** Press **\* \* # \* \*** on the dialing pad.

The message Restarting appears in the LCD screen.

The IP Conference Station re-starts and goes through the startup process.

## <span id="page-58-1"></span>**Erasing the Local Configuration**

If you want to erase all locally stored configuration options, you can do so by restoring all settings to their factory default values, including enabling DHCP.

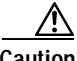

**Caution** Erasing the local configuration removes all user-defined changes made locally on the IP Conference Station, including the Phone Book. If you choose this option, these settings are set back to their default values.

Follow this procedure to restore the default settings.

- **Step 1** Press the **Menu** button.
- **Step 2** Press the **Up** or **Down** scroll button to select Admin Setup.
- **Step 3** Press the **Select** button.
- **Step 4** Enter the administrator password (the default administrator password is \*\*#), and press the **Enter** softkey.
- **Step 5** Press the **Down** scroll button to select Restore Defaults.
- **Step 6** Press the **Select** button.

The following message appears:

All settings and data will be lost. Including Phone Book Entries. Press Yes to Confirm or No to Exit.

**Step 7** Press the **Yes** softkey to confirm the restore, or press the **No** softkey to exit.

A message appears confirming that the settings have been restored to the defaults and the IP Conference Station will restart.

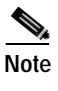

**Note** You must hang up all calls before you can restart the IP Conference Station.

### **Default Settings**

The IP Conference Station default settings are provided in the following table.

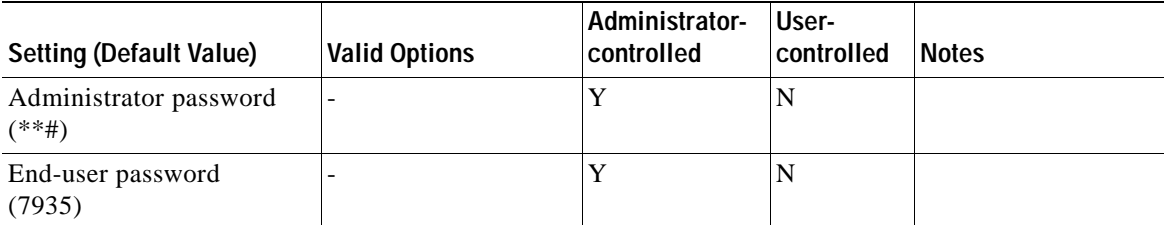

 $\blacksquare$ 

L

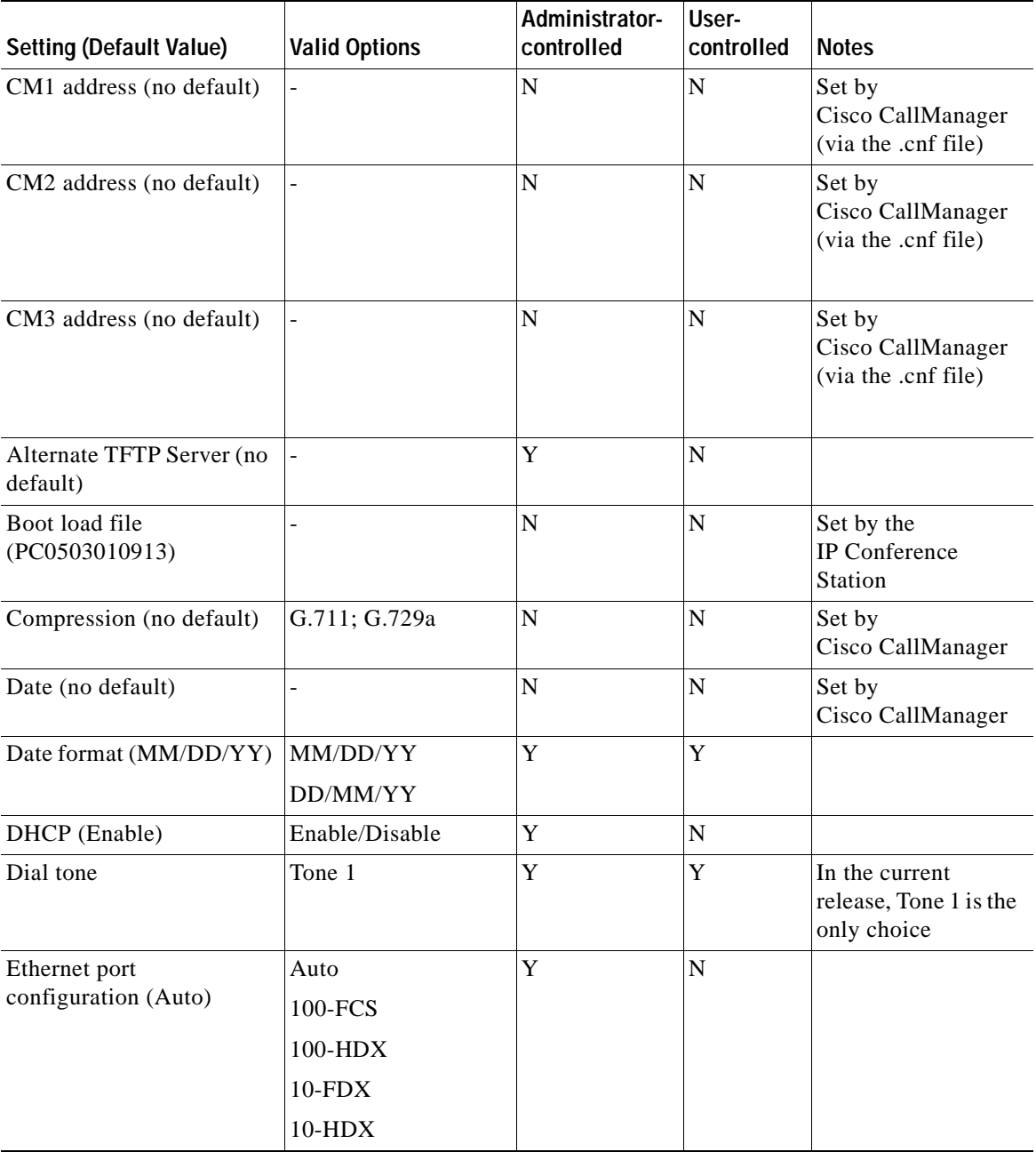

- 1

 $\mathcal{L}$ 

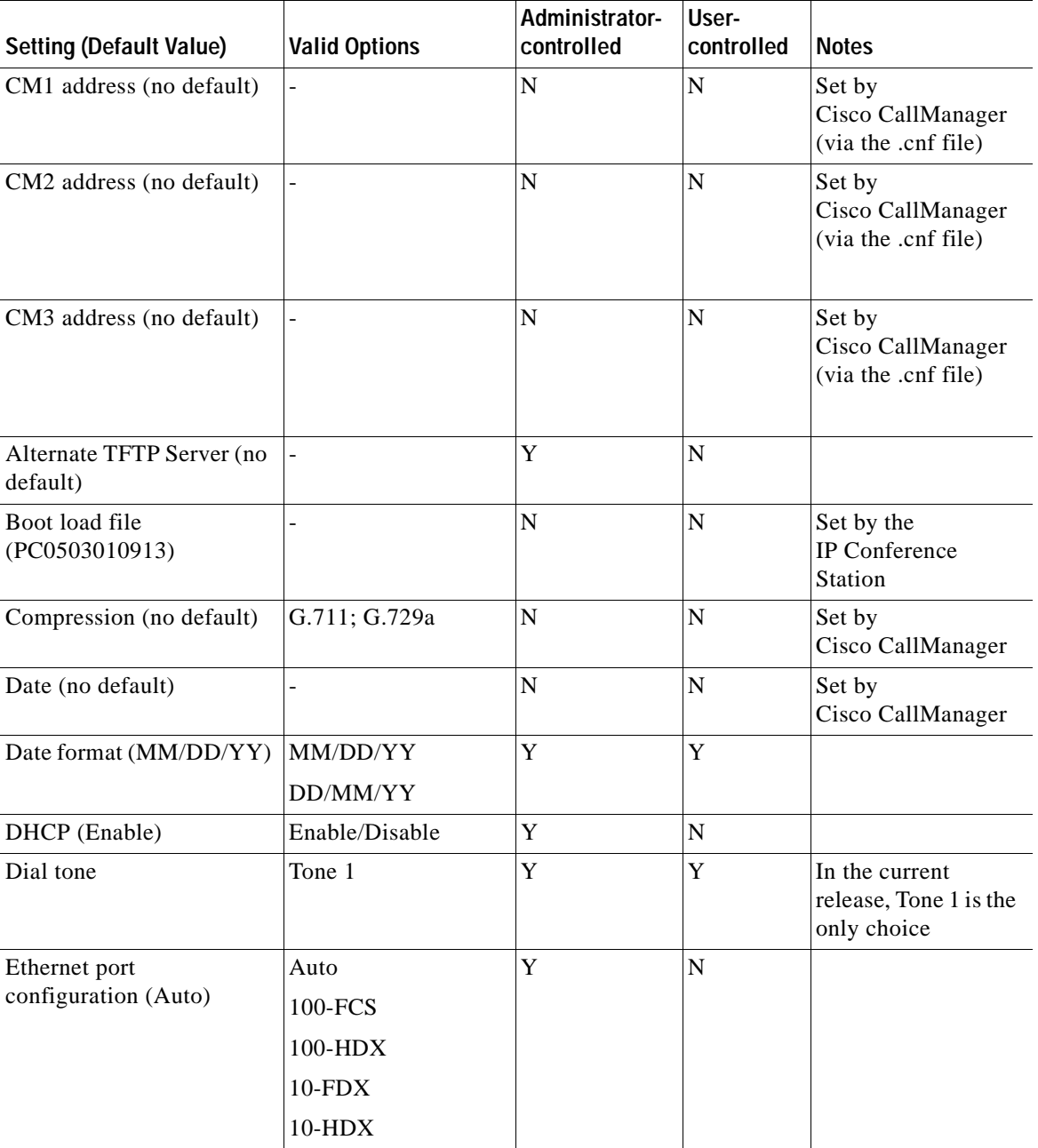

 $\blacksquare$ 

L

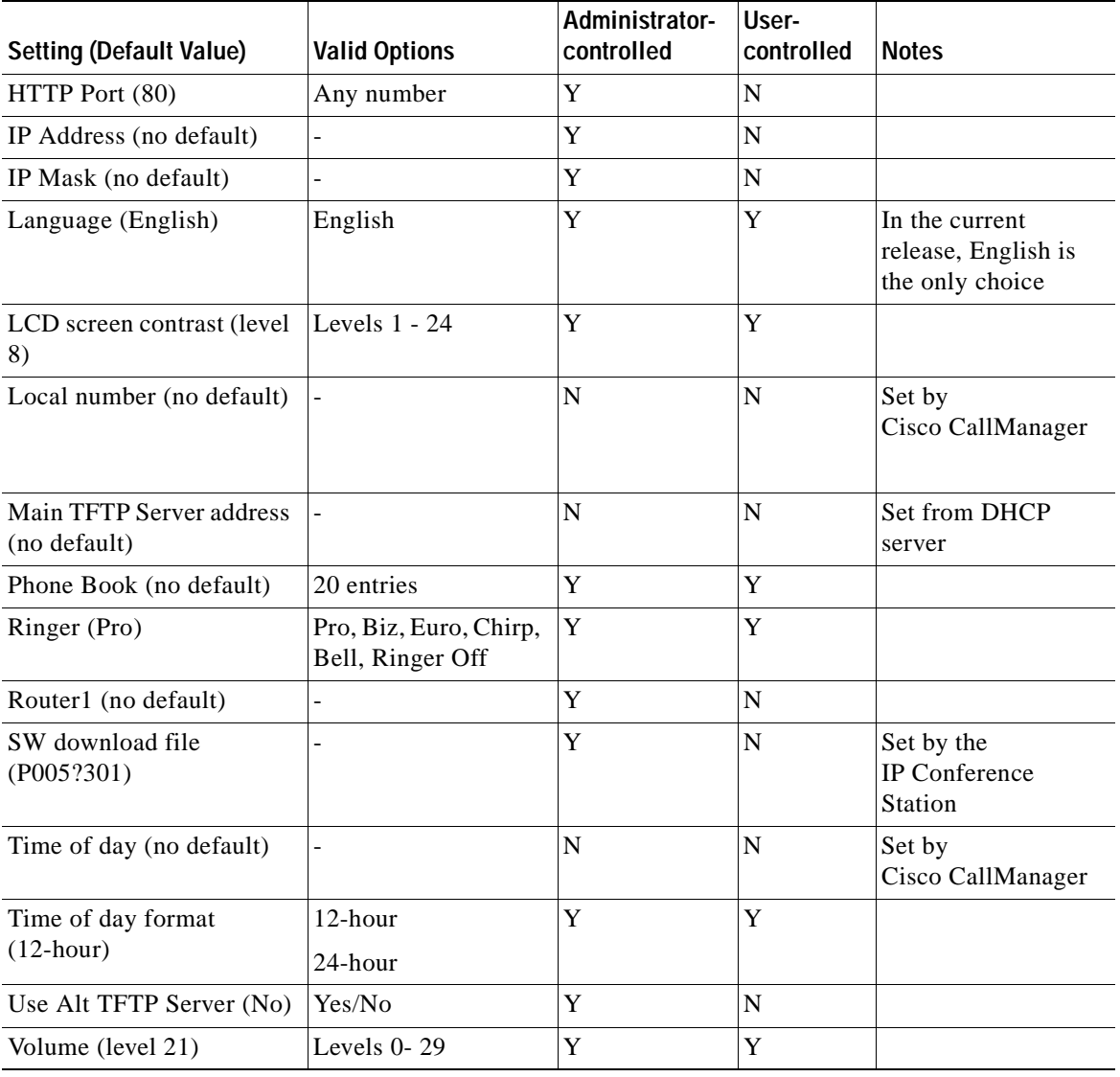

## <span id="page-63-0"></span>**Upgrading the Application Load**

You can upgrade the application load on the IP Conference Station only from Cisco CallManager.

Follow this procedure to upgrade the application load.

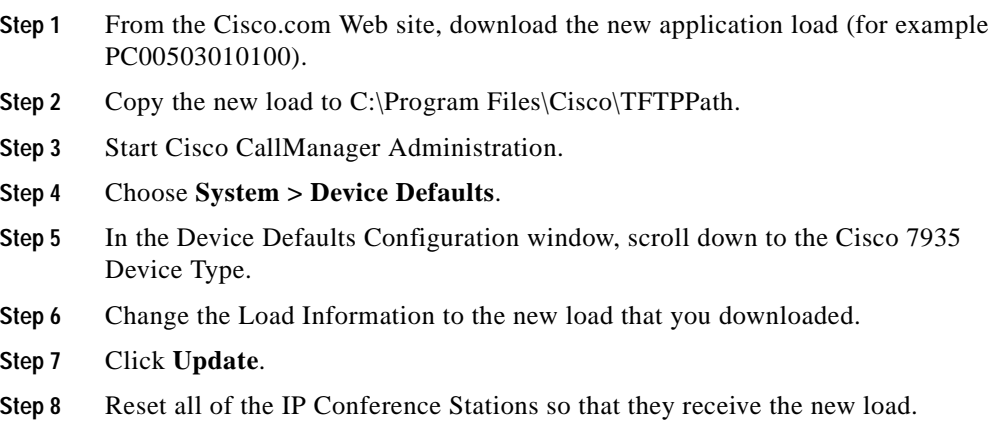

When the application load is being updated, the following messages appear on the IP Conference Station LCD screen.

a l

Rebooting

#### (when reset through Cisco CallManager), *or*

Restarting (when reset by pressing \*\*#\*\*) Cisco Systems, Inc. Polycom Technology Copyright 2001 Obtaining IP address Loading Application Renewing IP address Loading Application Configuring IP Press Menu to Reconfigure Station IP: (IP address) Contacting: (TFTP Server) Upgrading...(percentage) done DO NOT POWER OFF Upgrading 100% done Rebooting Cisco Systems, Inc. Polycom Technology Copyright 2001 Obtaining IP address Loading Application Renewing IP address Loading Application Configuring IP Press Menu to Reconfigure Station IP: (IP address) Contacting: (TFTP Server) Opening: CM IP address; Registering

#### **Message Text for Successful Upgrade Message Text for Unsuccessful Upgrade**

Rebooting

#### (when reset through Cisco CallManager), *or*

Restarting (when reset by pressing \*\*#\*\*) Cisco Systems, Inc. Polycom Technology Copyright 2001 Obtaining IP address Loading Application Renewing IP address Loading Application Configuring IP Press Menu to Reconfigure Station IP: (IP address) Contacting: (TFTP Server) Upgrading...(percentage) done DO NOT POWER OFF Upgrading 0% done File not found in TFTP Server USING EXISTING VERSION or Error in upgrade file format USING EXISTING VERSION or Bad Checksum in upgrade file USING EXISTING VERSION

## <span id="page-65-0"></span>**Changing the Ethernet Port Configuration**

Follow this procedure to change Ethernet port configuration options.

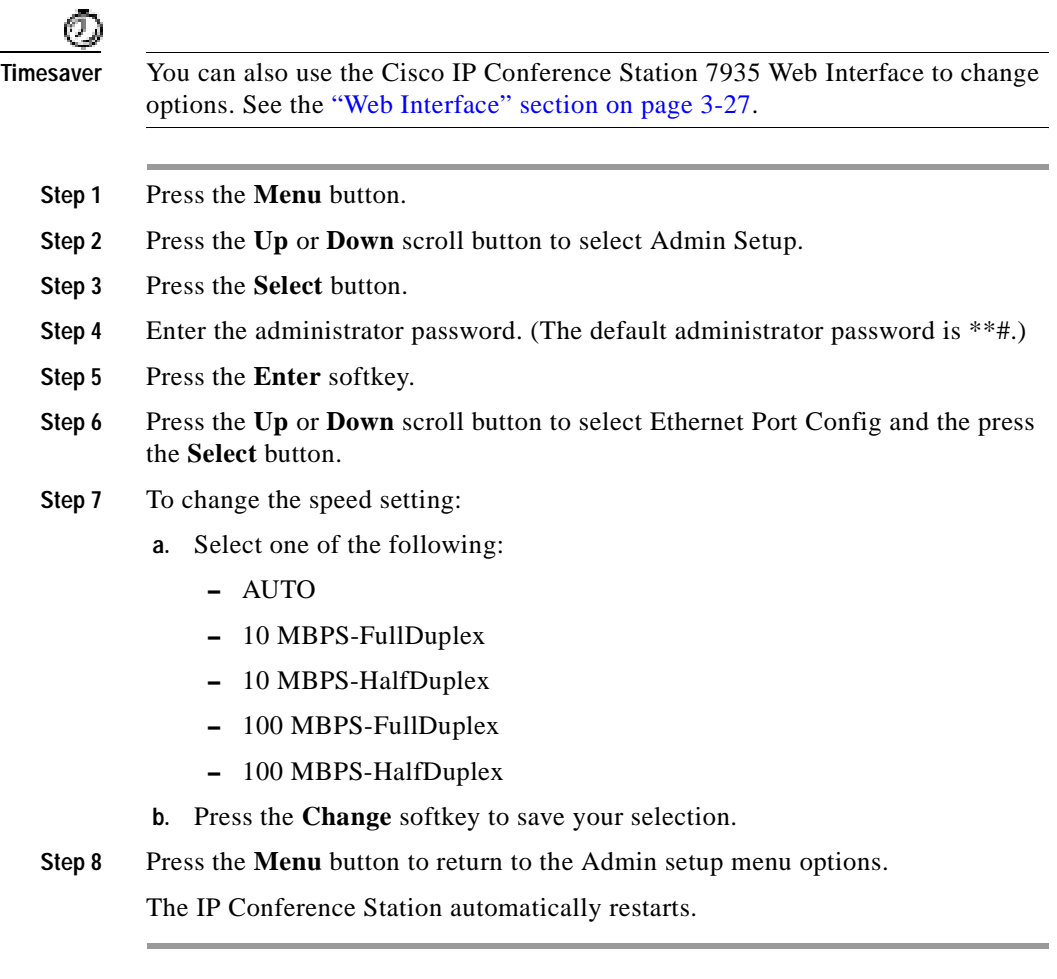

## <span id="page-66-0"></span>**Changing the Administrator Password**

Follow this procedure to change the administrator password.

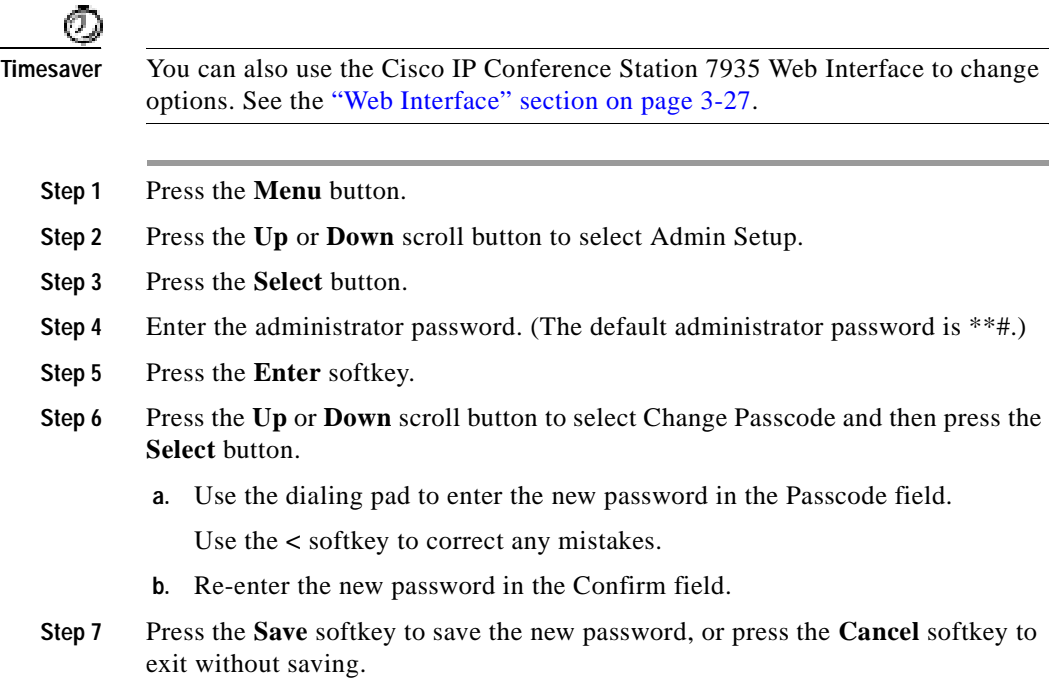

## <span id="page-66-1"></span>**Configuring a Corporate Directory**

You can access a directory of employee names and phone numbers on the IP Conference Station. Before users can access the directory, you must configure the directory on Cisco CallManager.

## **Configuring Cisco CallManager**

To use the corporate directory, you must have users entered into a Lightweight Directory Access Protocol (LDAP) directory configured with Cisco CallManager.

Follow this procedure to configure the directory.

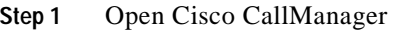

- **Step 2** Select **User > Global Directory**. Search for users in the system.
- **Step 3** To add a new user, click **Add a New User**.

Add any desired users.

Refer to the online help in the Cisco CallManager Administration application for details, or refer to the *Cisco CallManager Administration Guide* and the *Cisco CallManager System Guide*.

### **Using the Corporate Directory**

After the corporate directory is configured in Cisco CallManager, you can use this feature on the IP Conference Station.

### **Searching for Corporate Users**

You can search the corporate directory on the IP Conference Station by name and by phone number.

T

#### **Search by Name**

Follow this procedure to search the corporate directory by name.

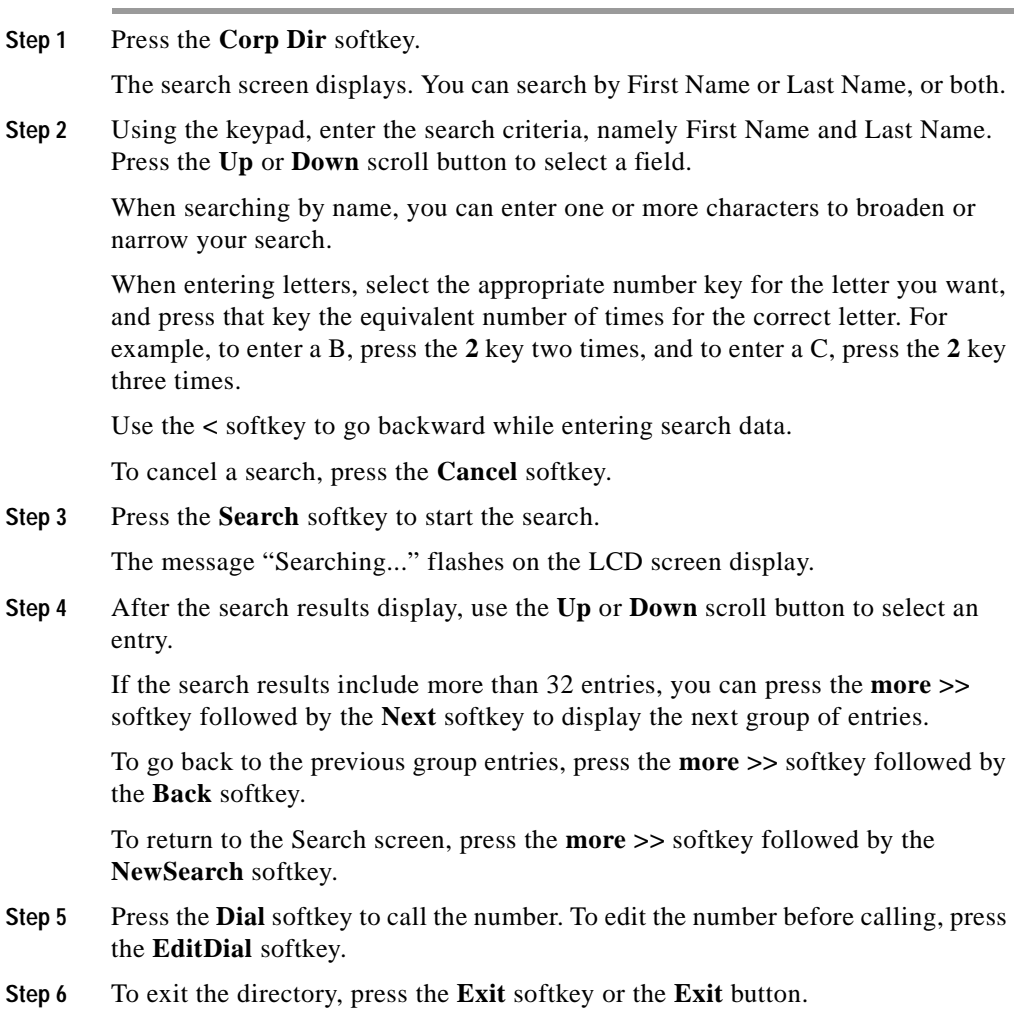

#### **Search by Phone Number**

Follow this procedure to search the corporate directory by phone number.

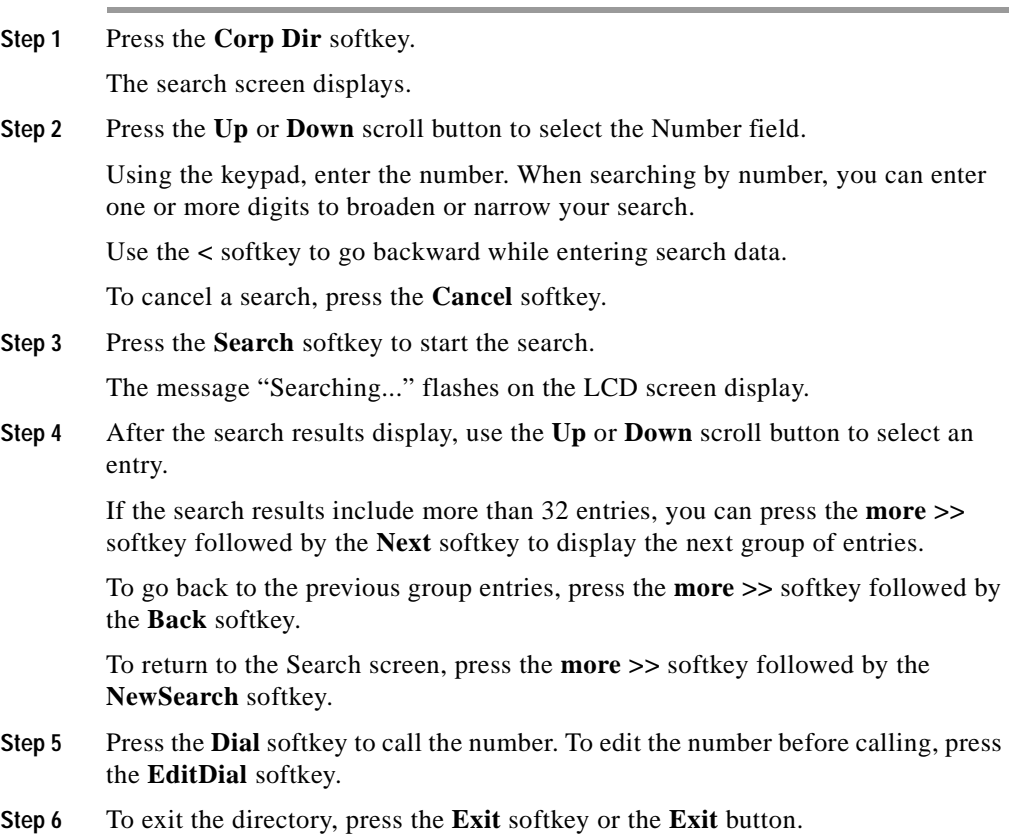

## <span id="page-69-0"></span>**Configuring a Local Directory**

The Phone Book is a convenient way to store frequently dialed conference call numbers.

a l

a pro

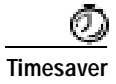

**Timesaver** You can also use the Cisco IP Conference Station 7935 Web Interface to access the Phone Book. See the ["Web Interface" section on page 3-27](#page-72-0).

### **Using the Phone Book**

You can use the phone book as a directory for your frequently called conference numbers.

#### **Opening the Phone Book**

**•** Press the **Ph Book** softkey.

#### **Adding an Entry**

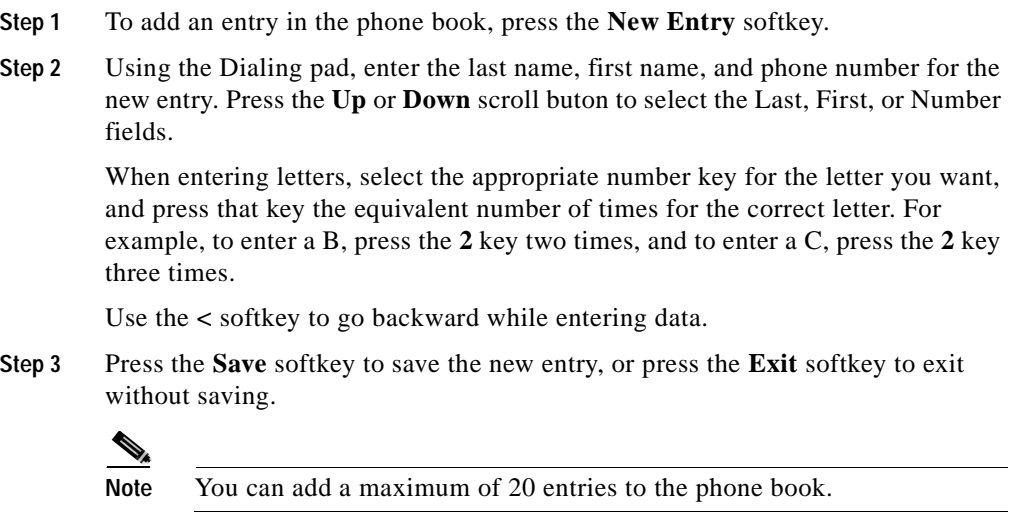

#### **Editing an Entry**

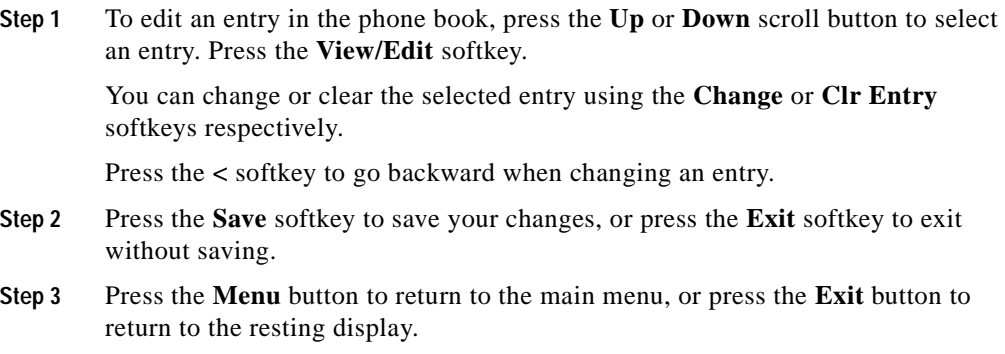

## <span id="page-71-0"></span>**Additional Features**

Additional features supported on the IP Conference Station include: Meet Me, Call Park, and Call Pickup.

### **Meet Me**

The IP Conference Station supports Meet Me conferences. A Meet Me conference allows other callers to dial into the conference call. A Meet Me conference requires a special conference number. Refer to the Cisco CallManager Administration documentation or online help in the Cisco CallManager Administration application for information on configuring a Meet Me conference number.

### **Call Park**

The IP Conference Station allows you to store or "park" a call at a specified number and then use any other phone in the Cisco CallManager system (for example, a phone in someone else's office or in a conference room) to retrieve the
<span id="page-72-0"></span>call. Call Park numbers need to be configured. Refer to the Cisco CallManager Administration documentation or online help in the Cisco CallManager Administration application for information on configuring call park numbers.

## **Call Pickup**

The IP Conference Station allows you to answer a call that comes in on a telephone extension other than on your IP Conference Station. When you hear an incoming call ringing on another phone, you can redirect the call to your IP Conference Station by using the call pickup feature.

There are two types of call pickup available on the IP Conference Station:

- <span id="page-72-1"></span>**•** Call Pickup—pick up incoming calls within your own group. The appropriate call pickup group number is dialed automatically when you choose this feature.
- **•** Group Call Pickup—pick up incoming calls within your own group or in other groups. You must dial the appropriate call pickup group number when using this feature.

Call Pickup and Group Call Pickup are optional features that can be configured, and the IP Conference Station does not support these features by default. Refer to the Cisco CallManager Administration documentation or online help in the Cisco CallManager Administration application for information about configuring call pickup.

## **Web Interface**

<span id="page-72-3"></span><span id="page-72-2"></span>Some of the features and functions of the IP Conference Station can be configured through the Cisco IP Conference Station 7935 Web Interface.

## **Description of the Web Interface**

The Cisco IP Conference Station 7935 Web Interface appears in your Web browser as a tri-pane window. The browser menu and toolbar appear at the top of the window, the table of contents links appear in the left navigation pane, and the linked information and configuration fields appear in the right pane. A banner also appears in the top right corner of the right pane and remains persistent through all the pages in the Web interface. The banner information includes: software version, protocol type, boot load ID, application load ID, IP address, MAC address, and local number.

The content of the Web interface is different for administrators and end-users. Both the administator and end-user views require login passwords.

## **Using the Web Interface**

To access the Cisco IP Conference Station 7935 Web Interface follow these instructions.

- **Step 1** Open your Web browser.
- **Step 2** In the address field enter:

http://*IP address of the IP Conference Station:<HTTP port number>*

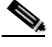

**Note** If you changed the HTTP Port number, you need to use that number as a suffix to the IP address.

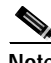

**Note** Configuration information applies to the specific IP Conference Station associated with the IP address you enter.

The Web interface appears.

The initial page is the login page.

**Step 3** To log in as the administrator, enter the administrator password and click **Login**.

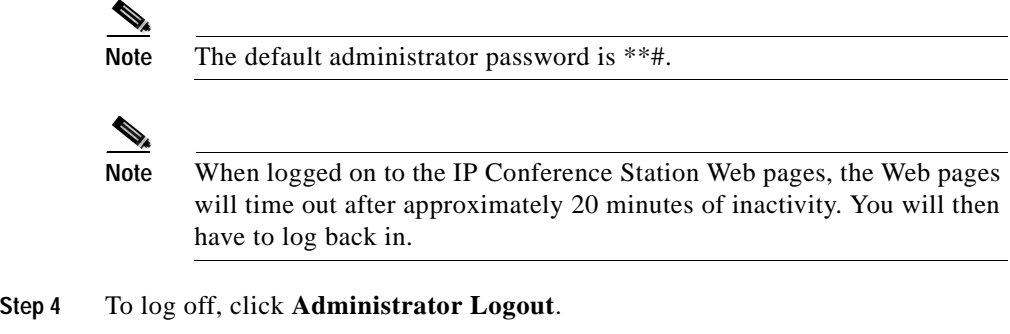

## **Administrator Settings**

The Administrator Settings include the following Web pages:

- **•** System Information
- **•** Network Setup
- **•** Phone Book
- **•** Sounds
- **•** Time & Date
- **•** Diagnostics
- **•** Passwords/HTTP Port Change
- **•** Restore Factory Defaults

Each page is described in the sections that follow.

## **System Information**

<span id="page-74-0"></span>The System Information Web page is the default page and provides the following read-only configuration information.

#### **General settings, including:**

- **•** Language
- **•** Local number
- **•** DHCP
- **•** IP Address
- **•** IP Mask
- **•** Router1 Address
- **•** Host Name
- **•** Domain Name
- **•** DNS Server IP Address
- **•** Operational VLAN ID
- **•** Admin VLAN ID
- **•** CallManager 1 Address
- **•** CallManager 2 Address
- **•** CallManager 3 Address
- **•** Main TFTP Address
- **•** Alternate TFTP Address
- **•** Use Alternate TFTP
- **•** Hardware Revision
- **•** Software Version

#### **Sound settings, including:**

- **•** Dial Tone
- **•** Ringer

#### **Time/Date settings, including:**

- **•** Time
- **•** Date

#### **Compression, including:**

- **•** Supported Codecs
- **•** Current Call
- **•** Jitter Buffer
- **•** Silence Suppression

#### **Network Configuration, including**

- **•** Mode
- **•** Speed

## **Network Setup**

The Network Setup Web page lets you change the following settings.

- <span id="page-76-0"></span>**•** DHCP
- **•** Domain Name and DNS Server IP address
- **•** Admin VLAN ID
- **•** TFTP Servers
- **•** Ethernet Configuration

#### **DHCP**

You can enable or disable DHCP for the IP Conference Station. When DHCP is enabled, the network dynamically assigns the IP address to the IP Conference Station.

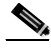

**Note** If you disable DHCP, you must manually set the IP address, IP mask, and Router for each IP Conference Station.

#### **Domain Name and DNS Server IP Address**

You can set the Domain Name and the DNS Server IP Address for the IP Conference Station.

#### **Adminstrator VLAN ID**

You can set the Administrator VLAN ID for the IP Conference Station. The VLAN ID should be a number between 0 and 4095.

#### **TFTP Servers**

You can set the alternate TFTP Server for the IP Conference Station.

#### **Ethernet Configuration**

You can set Ethernet port configuration and the Ethernet port speed for the IP Conference Station.

## **Phone Book**

<span id="page-77-0"></span>The Phone Book Web page lets you quickly add, delete, and edit entries. You can also dial numbers from the Phone Book.

On the Phone Book Web page, you can view entries by alphabetical sequence or by numbers only.

#### **Opening the Phone Book**

To open the Phone Book Web page:

- **•** Click **Phone Book** in the navigation pane.
- **•** To view the entries by alphabetic sequence, click one of the letter combinations, for example to view entries beginning with the letter "D", click **DEF**.
- **•** To view the entries by phone number, click **Numbers Only**.

#### **Adding an Entry**

To add an entry in the phone book:

**Step 1** Click the **Add** button.

**Step 2** Enter the phone number, last and first name, and company name.

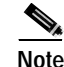

**Note** The Phone number and last name are required entries.

#### **Step 3** Click **Add New Entry**.

Repeat these steps to add other entries to the phone book.

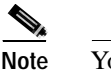

**Note** You can add a maximum of 20 entries to the phone book.

#### **Deleting an Entry**

To delete an entry in the phone book:

- **Step 1** Select the entry you want to delete.
- **Step 2** Click the **Delete** button.
- **Step 3** Confirm the deletion by clicking the **Delete** button again.

#### **Editing an Entry**

To edit an entry in the phone book:

- **Step 1** Select the entry you want to change.
- **Step 2** Click the **Edit** button.

Make any changes to the entry.

**Step 3** Click the **Update** button to save your changes.

#### **Dialing a Number in the Phone Book**

To dial a number in the phone book:

**•** Select the entry you want and click **Dial**.

The following message appears on the Web page:

<span id="page-79-0"></span>Your call attempt from the web is successful!

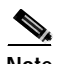

**Note** You can only dial one call from the Phone Book Web page at a time. Multiple calls from the Phone Book Web page are not supported.

## **Sounds**

The Sounds Web page lets you select the ringer sound and the dial tone.

#### **Opening the Sounds Web Page**

To open the Sounds Web page:

**•** Click **Sounds** in the navigation pane.

#### **Changing the Ringer Sound**

To change the ringer sound:

**Step 1** Select a ringer sound from the list box.

There are five ringer sounds: Pro, Biz, Euro, Chirp, Bell, and also Ringer Off.

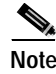

**Note** Selecting Ringer Off shuts off the ringer sound on the IP Conference Station.

**Step 2** Click **Set Ringer**.

**Step 3** Click **Test Ringer** to hear the Sound you selected.

## **Time & Date**

Normally, the time and date is automatically set from the Cisco CallManager.

<span id="page-80-0"></span>The Time & Date Web page lets you manually change the time and date formats that appear on the LCD screen on the IP Conference Station.

#### **Opening the Time & Date Web page**

To open the Time & Date Web page:

**•** Click **Time & Date** in the navigation pane.

#### **Changing the Time and Date Formats**

To change the time format:

- **Step 1** Select the 12-hour clock option button for 12-hour time format, or select the 24-hour clock option button for 24-hour time format.
- **Step 2** Click **Change** to save your changes.

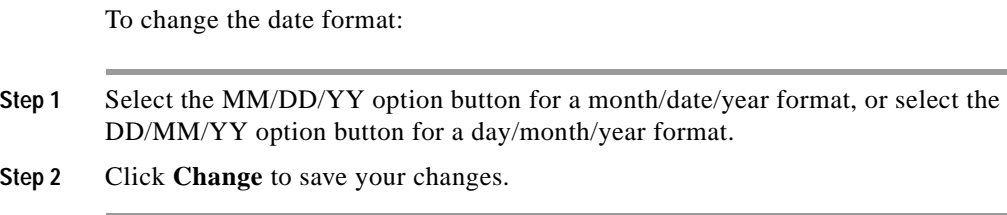

## **Diagnostics**

<span id="page-81-0"></span>The Diagnostics Web page lets you test network connectivity to another device.

#### **Opening the Diagnostics Web Page**

**•** Click **Diagnostics** in the navigation pane.

#### **Ping**

To Ping another device:

- **Step 1** Enter the IP address of the device you want to ping.
- **Step 2** Click **Ping**.

You should receive a response back from the device.

## **Passwords/HTTP Port Change**

The Passwords/HTTP Port Change Web page lets you change the administrator and user login passwords.

#### **Opening the Password Web Page**

**•** Click **Passwords/HTTP Port Change** in the navigation pane.

**Contract** 

#### **Changing the Administrator Password**

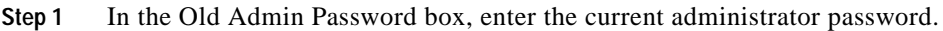

- **Step 2** In the New Admin Password box, enter the new administrator password.
- **Step 3** In the Confirm Admin Password box, enter the new administrator password again.
- **Step 4** Click **Change**.

#### **Changing the End User Password**

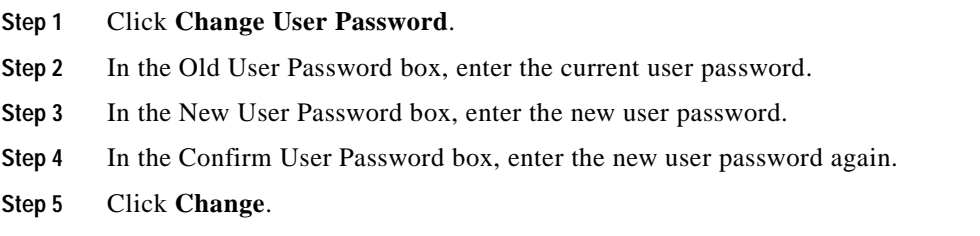

### **Changing the HTTP Port**

<span id="page-82-0"></span>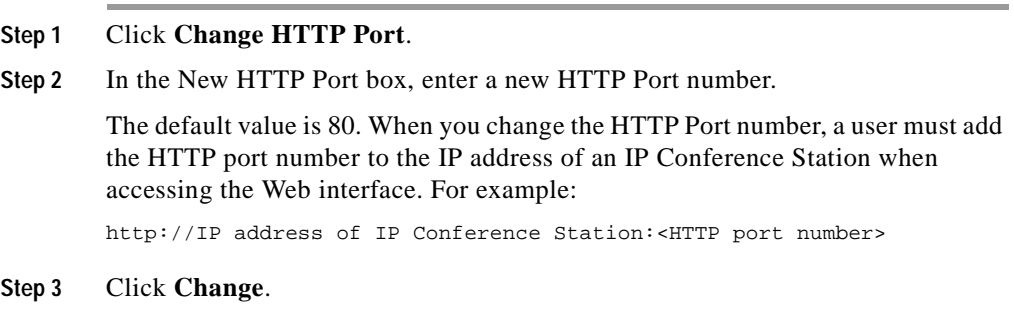

## **Restore Factory Defaults**

The Restore Defaults Web page lets you restore the factory default settings on the IP Conference Station.

#### **Opening the Restore Defaults Web Page**

**•** Click **Restore Defaults** in the navigation pane.

#### **Restoring Defaults**

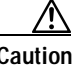

**Caution** When you restore the factory defaults, all current settings, configuration, and data, including the phone book entries, are lost.

To restore defaults:

**•** Click **Restore Defaults**.

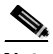

Note For a list of default settings, refer to the ["Default Settings" section on page 3-14](#page-59-0).

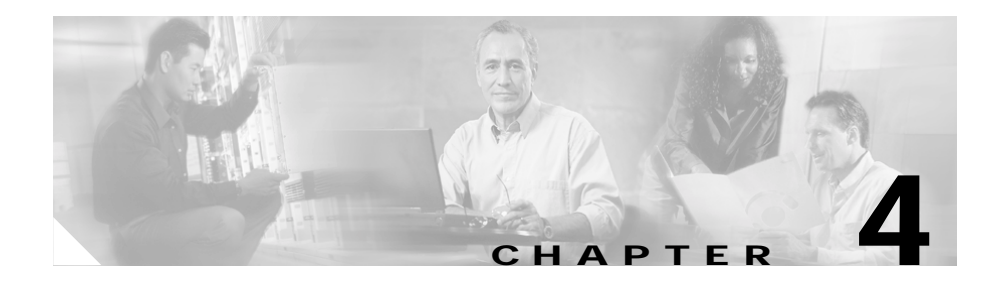

# **Troubleshooting the Cisco IP Conference Station 7935**

<span id="page-84-2"></span>The IP Conference Station includes diagnostic capabilities in the LCD interface to help you troubleshoot problems that might occur.

Refer to the appropriate topics in this chapter to troubleshoot the IP Conference Station.

- **•** [Viewing Network Statistics, page 4-1](#page-84-0)
- **•** [Using Ping, page 4-2](#page-85-0)
- [Other Troubleshooting, page 4-3](#page-86-0)

## <span id="page-84-0"></span>**Viewing Network Statistics**

<span id="page-84-1"></span>You can view network statistics through the Diagnostics menu.

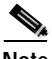

**Note** Network statistics are not available on the Web interface.

Follow these steps to view network statistics.

- **Step 1** Press the **Menu** button
- **Step 2** Press the **Up** or **Down** scroll button to select Admin Setup.
- **Step 3** Press the **Select** button.

<span id="page-84-3"></span>**Cisco IP Conference Station 7935 Administration Guide**

- **Step 4** Enter the administrator password (the default administrator password is \*\*#) and then press the **Enter** softkey.
- **Step 5** Press the **Up** or **Down** scroll button to select Diagnostics, and then press the **Select** button.
- **Step 6** Select Network Statistics and press the **Select** button.

The following statistical information appears.

- **•** Network stats (for example, Auto-FDX-100Mbps or 10Mbps-HDX)
- **•** Rcv: count of frames received
- **•** Xmt: frames transmitted
- **•** REr: frames received in error
- **•** BCast: broadcast frames

Use the **Clear** softkey to clear the current counts and start all counts at zero for the current session.

**Step 7** Press the **Menu** button to go back to the Diagnostics menu, or press the **Exit** button to return to the resting display.

# <span id="page-85-0"></span>**Using Ping**

<span id="page-85-1"></span>You use Ping to test network connectivity to another device. Ping is available through the Diagnostics menu.

Follow these steps to use Ping.

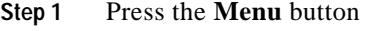

- **Step 2** Press the **Up** or **Down** scroll button to select Admin Setup.
- **Step 3** Press the **Select** button.
- **Step 4** Enter the administrator password (the default administrator password is \*\*#) and then press the **Enter** softkey.
- **Step 5** Press the **Up** or **Down** scroll button to select Diagnostics, and then press the **Select** button.
- **Step 6** Select Ping and press the **Select** button.
- **Cisco IP Conference Station 7935 Administration Guide**
- **Step 7** Use the dialing pad to enter the IP address of the device you want to ping. Press the **.** softkey to enter periods (.) and press the **<** softkey to correct mistakes.
- **Step 8** Press the **Execute** softkey. A reply message similar to the following should display: Reply from 0.0.0.0
- **Step 9** Press the **Menu** button to go back to the Diagnostics menu, or press the **Exit** button to return to the resting display.

# <span id="page-86-0"></span>**Other Troubleshooting**

The following table provides some information for troubleshooting possible problems with the IP Conference Station.

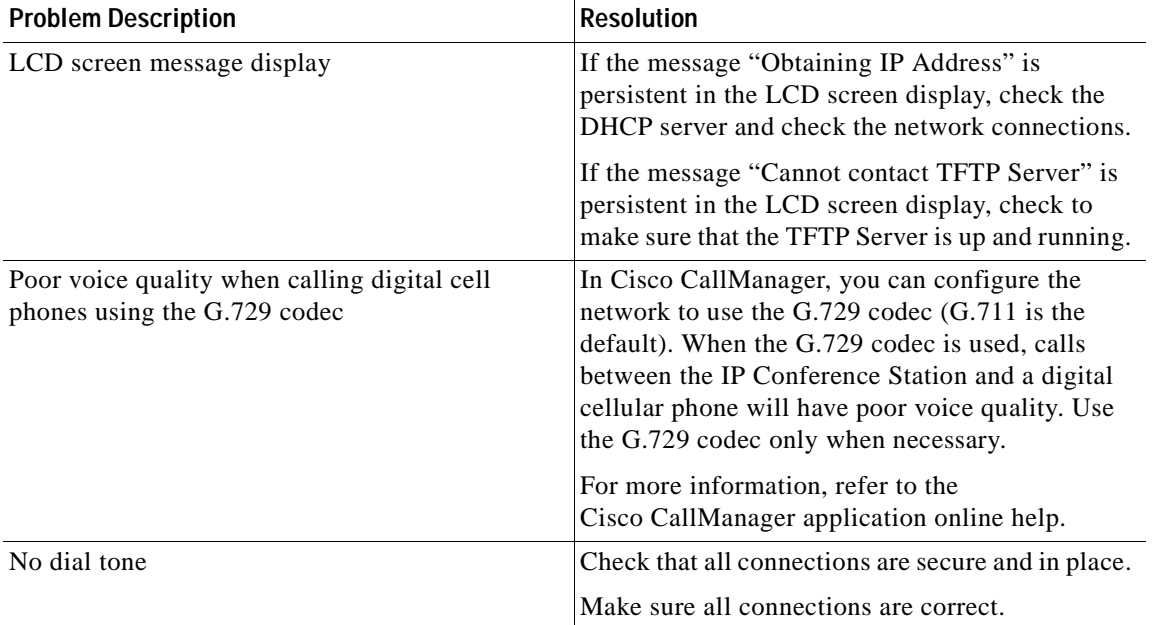

Ш

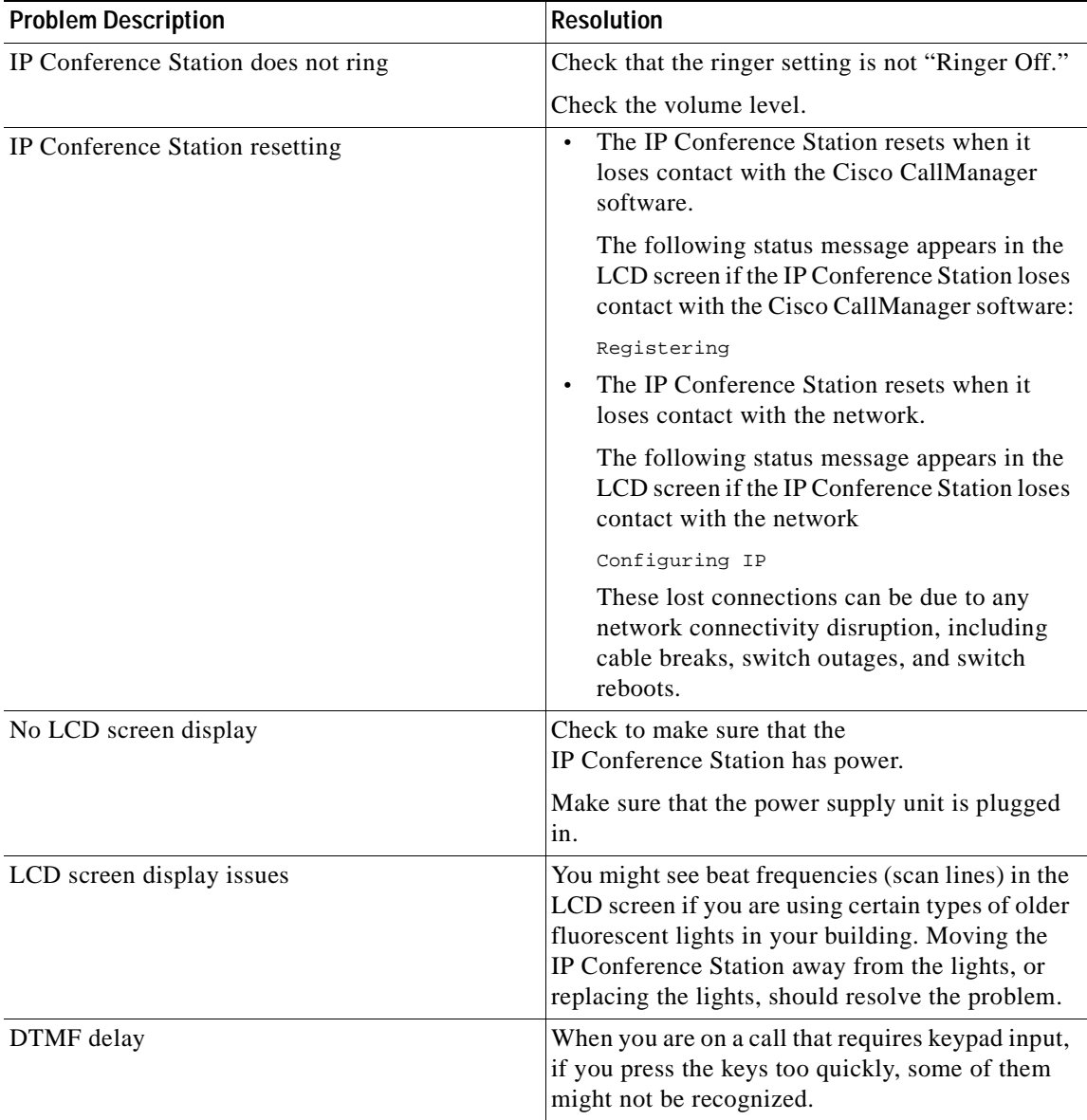

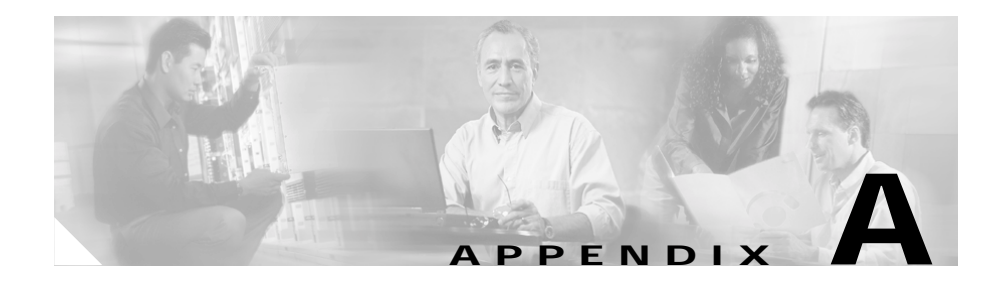

# **Technical Specifications for the Cisco IP Conference Station 7935**

<span id="page-88-1"></span><span id="page-88-0"></span>This appendix describes the technical specifications for the Cisco IP Conference Station.

## **Physical and Operating Environment Specifications**

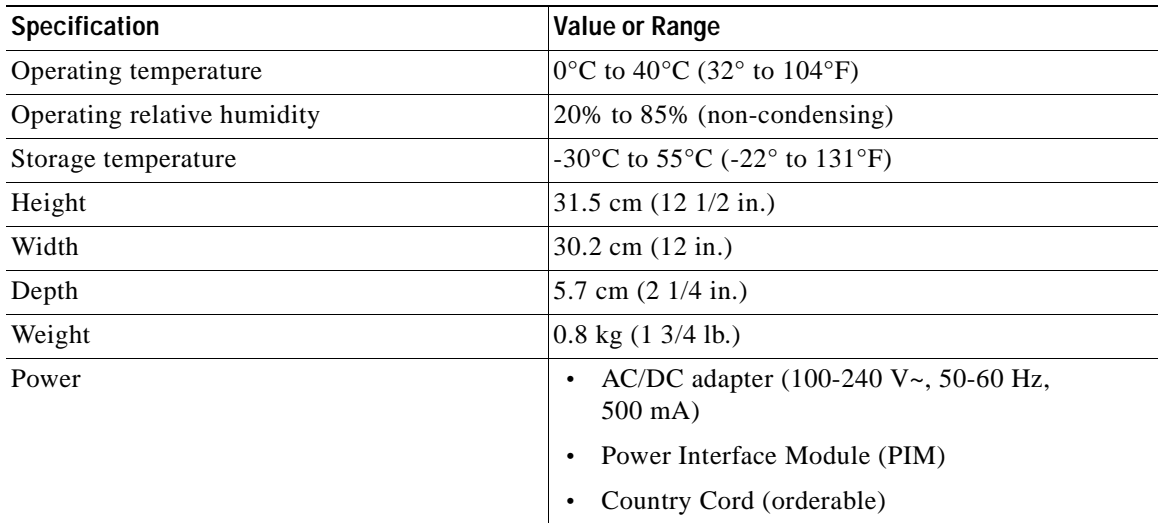

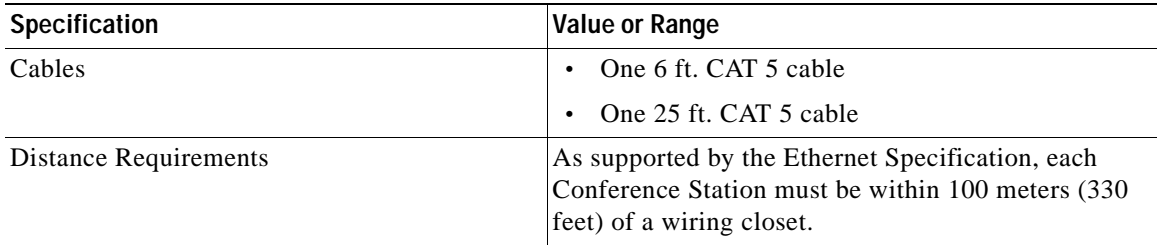

# **Cable Specifications**

- <span id="page-89-0"></span>**•** Keyed RJ-45 plug for the 25 ft. CAT 5 cable connection on the bottom of the IP Conference Station unit
- **•** Keyed RJ-45 plug for the 25 ft. CAT 5 cable connection on the PIM
- **•** RJ-45 plug for the 6 ft. CAT 5 cable connection on the PIM
- **•** 30-volt power connector for power connection on the PIM

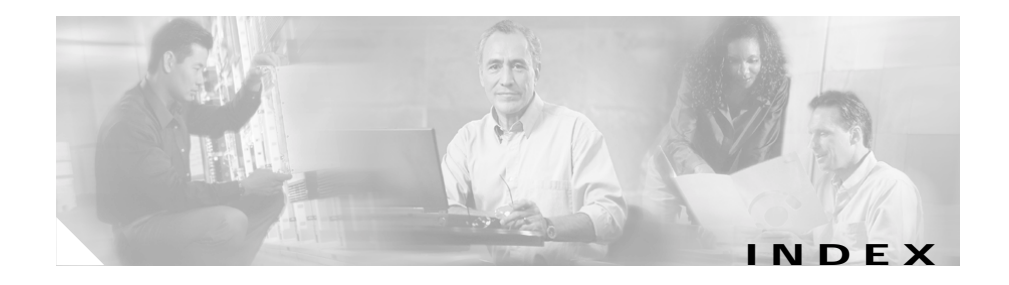

## **A**

application load upgrading **[3-18](#page-63-0)** audience for this guide **[ix](#page-8-0)** auto-registration **[2-4](#page-31-0)**

## **C**

Call Park **[3-27](#page-72-0)** Call Pickup **[3-27](#page-72-1)** conventions used in this guide **[xi](#page-10-0)** corporate directory how to use **[3-22](#page-67-0)** search by name **[3-23](#page-68-0)** search by number **[3-24](#page-69-0)**

## **D**

**DHCP** enabling and disabling **[3-6](#page-51-0) Diagnostics** network statistics **[4-1](#page-84-1)**

Ping **[4-2](#page-85-1)**

### **F**

firmware version **[3-12](#page-57-0)**

### **H**

how to use this guide **[x](#page-9-0)** HTTP Port changing **[3-37](#page-82-0)** configuring **[3-12](#page-57-1)**

## **I**

installation **[2-6](#page-33-0)** steps **[2-12](#page-39-0)** verifying **[2-13](#page-40-0)** IP Conference Station accessing network configuration **[3-5](#page-50-0)** adding manually **[2-4](#page-31-1)** auto-registration **[2-3](#page-30-0)** changing the administrator password **[3-21](#page-66-0)** changing the Ethernet port configuration **[3-20](#page-65-0)**

configuring a corporate directory **[3-21](#page-66-1)** configuring a local directory **[3-24](#page-69-1)** configuring IP settings **[3-7](#page-52-0)** configuring TFTP options **[3-11](#page-56-0)** configuring VLAN options **[3-10](#page-55-0)** features **[2-14](#page-41-0)** installation overview **[2-6](#page-33-1)** installation requirements **[1-6](#page-25-0)** installation steps **[2-11](#page-38-0)** parts list **[2-7](#page-34-0)** physical connections **[1-4](#page-23-0)** preparing to install **[2-1](#page-28-0)** startup process **[1-5,](#page-24-0) [2-13](#page-40-1)** supported features **[1-3](#page-22-0)** supported network protocols **[1-1](#page-20-0)** technical specifications **[A-1](#page-88-0)** troubleshooting **[4-1](#page-84-2)** using the corporate directory **[3-22](#page-67-1)** verifying firmware version **[3-12](#page-57-2)** verifying system settings **[3-2](#page-47-0)** web interface **[3-27](#page-72-2)**

## **L**

LDAP (Lightweight Directory Access Protocol) **[3-22](#page-67-2)**

## **M**

Meet Me **[3-26](#page-71-0)**

### **N**

network configuration settings **[3-5](#page-50-1)** network protocols CDP **[1-2](#page-21-0)** DHCP **[1-2](#page-21-1)** IP **[1-2](#page-21-2)** RTP **[1-3](#page-22-1)** SCCP **[1-3](#page-22-2)** supported on the IP Conference Station **[1-1](#page-20-1)** TCP **[1-3](#page-22-3)** TFTP **[1-3](#page-22-4)** UDP **[1-3](#page-22-5)** VoIP **[1-3](#page-22-6)** network statistics **[4-1](#page-84-3)**

### **P**

Phone Book **[3-24](#page-69-2)**

## **S**

safety notices **[2-9](#page-36-0)** specifications cable **[A-2](#page-89-0)**

physical and operating environment **[A-1](#page-88-1)** startup process **[1-5](#page-24-1)** system information viewing from LCD **[3-2](#page-47-1)**

## **T**

TFTP options **[3-11](#page-56-1)**

## **V**

VLAN options configuring **[3-10](#page-55-1)**

### **W**

web interface **[3-27](#page-72-3)** Web pages diagnostics **[3-36](#page-81-0)** phone book **[3-32](#page-77-0)** setup **[3-31](#page-76-0)** sounds **[3-34](#page-79-0)** system information **[3-29](#page-74-0)** time and date **[3-35](#page-80-0)**

**Index**

П